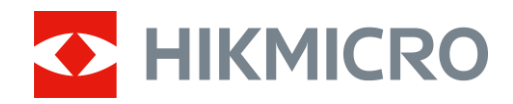

# Binó culos térmicos Série RAPTOR

Manual do utilizador V5.5.76 202312

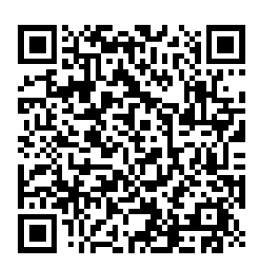

Contacte-nos

# ÍNDICE

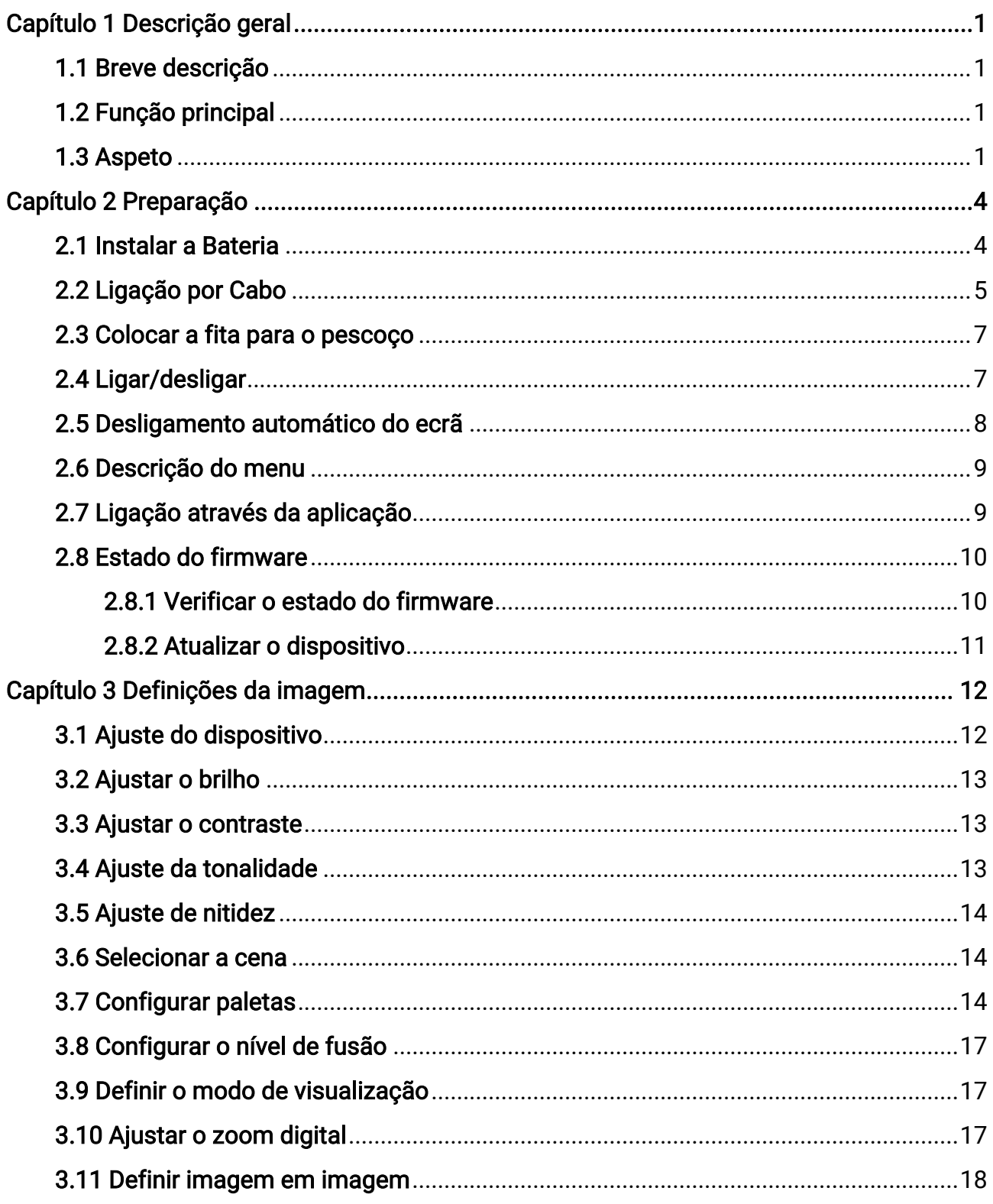

### Manual do utilizador de Binóculos térmicos

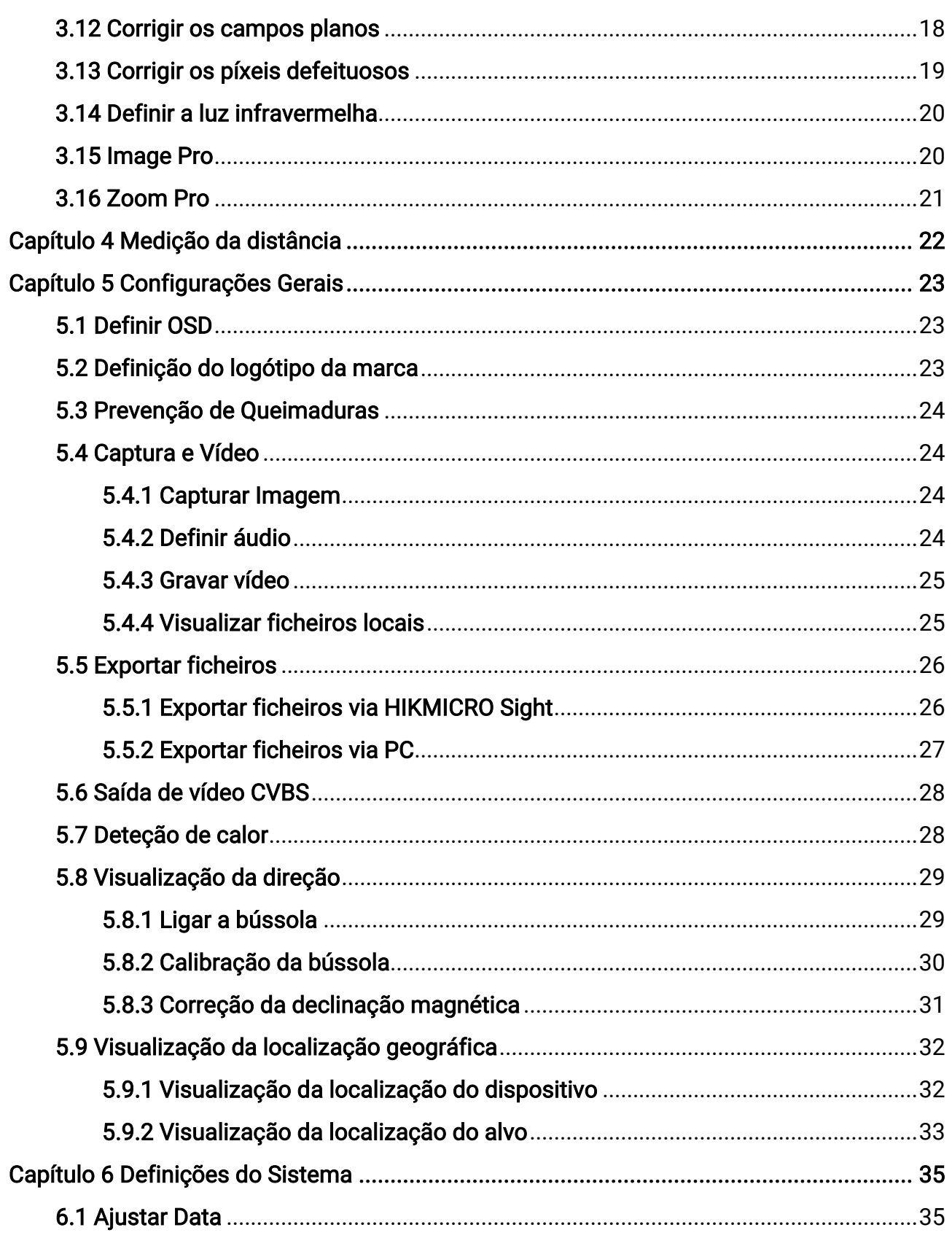

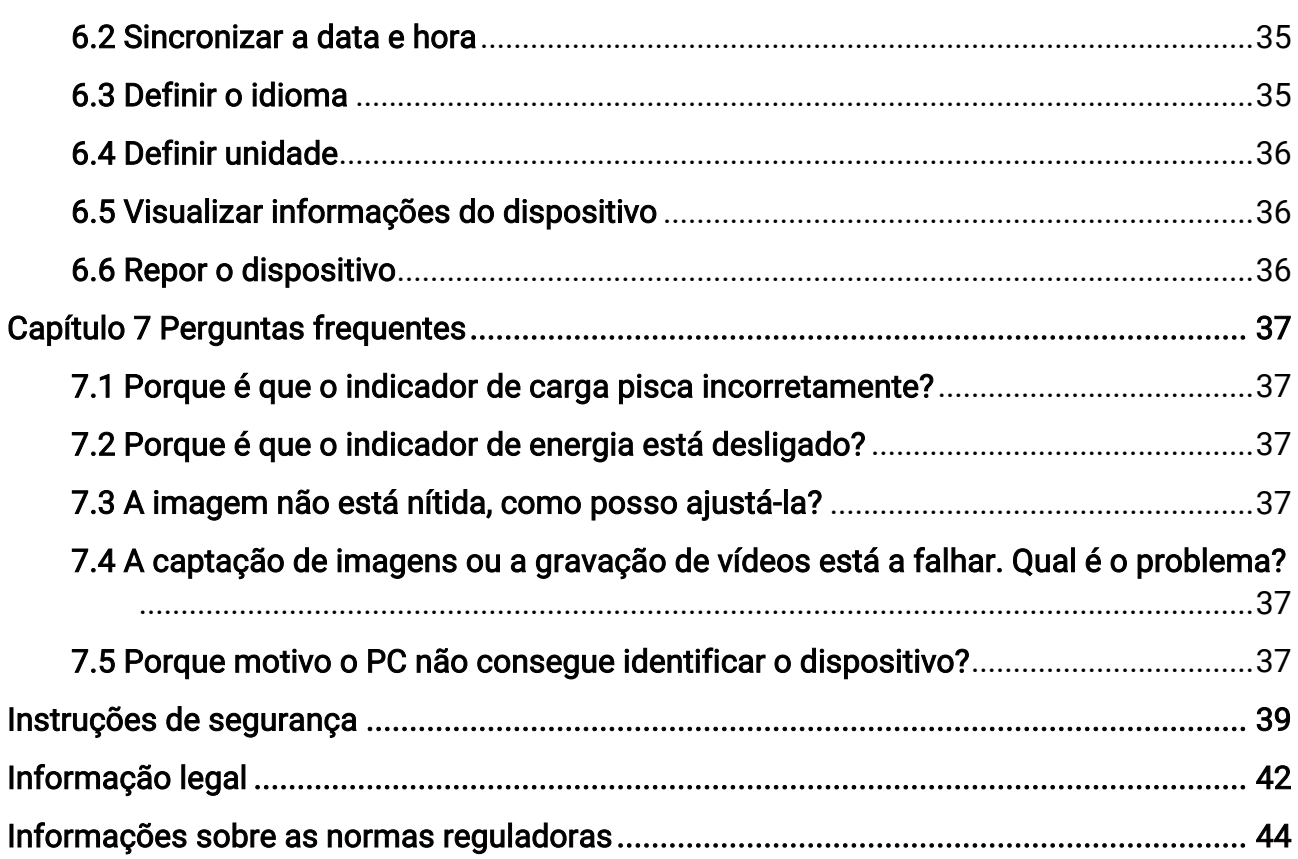

# Capítulo 1 Descrição geral

## <span id="page-4-1"></span><span id="page-4-0"></span>1.1 Breve descrição

A série HIKMICRO RAPTOR é composta por um poderoso e inovador binó culo térmico, digital e de visão noturna portátil equipado com um sensor térmico de infravermelhos de 12 μm com sensibilidade NETD < 20 mK, sensor CMOS de baixa iluminação de 2560 × 1440 com iluminador por IV ajustável integrado e um medidor de alcance a laser integrado e preciso para medição de distâncias de até 1000 m. Oferece uma excelente qualidade de imagem com uma cor viva e fiel ou térmica durante a observação diurna e noturna em condiçõ es meteoroló gicas adversas com um alcance de deteção de até 2600 m. O binó culo é principalmente aplicado para observação diurna e noturna, caça, caminhadas, busca e salvamento.

## <span id="page-4-2"></span>1.2 Função principal

- Zoom Pro: Com o Zoom Pro, os detalhes da imagem de visualização em direto ampliada serão melhorados.
- IR inteligente: A função de IV inteligentes ajuda a visualizar um alvo claramente num ambiente escuro.
- Medir a distância: Com o alcance laser, o dispositivo consegue detetar a distância entre o alvo e a posição de observação.
- Desligamento automático do ecrã: Esta função escurece o ecrã para poupar energia e prolongar a vida útil da bateria.
- Ligação através da aplicação: O dispositivo consegue tirar instantâneos, gravar vídeos e, se o ligar ao seu telemó vel por intermédio de um hotspot, configurar parâmetros através da aplicação HIKMICRO Sight.

## <span id="page-4-3"></span>1.3 Aspeto

Descreve-se abaixo o aspeto dos binó culos térmicos. Tenha o produto real como referência.

### Manual do utilizador de Binóculos térmicos

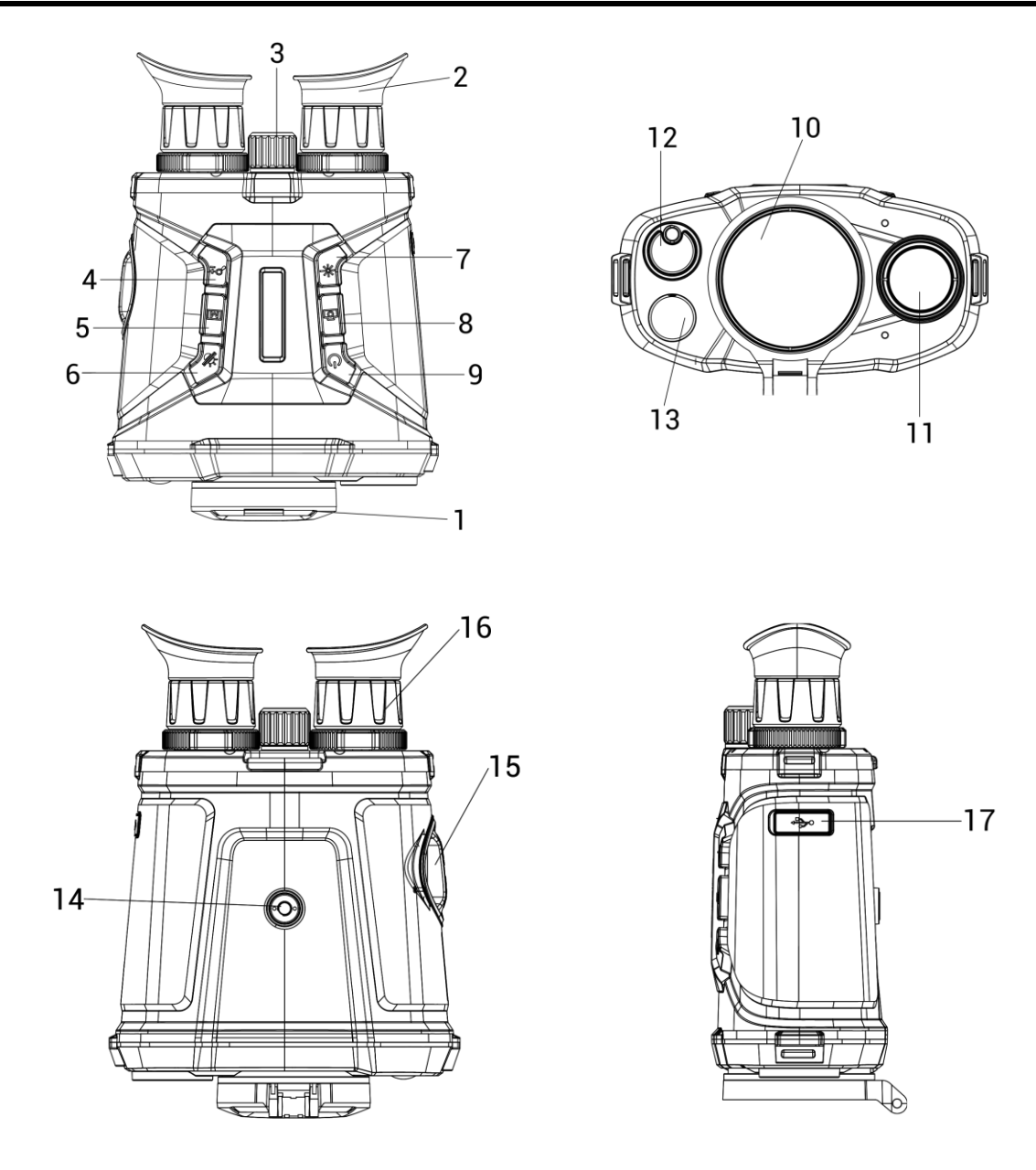

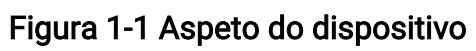

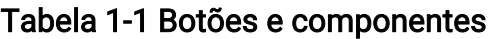

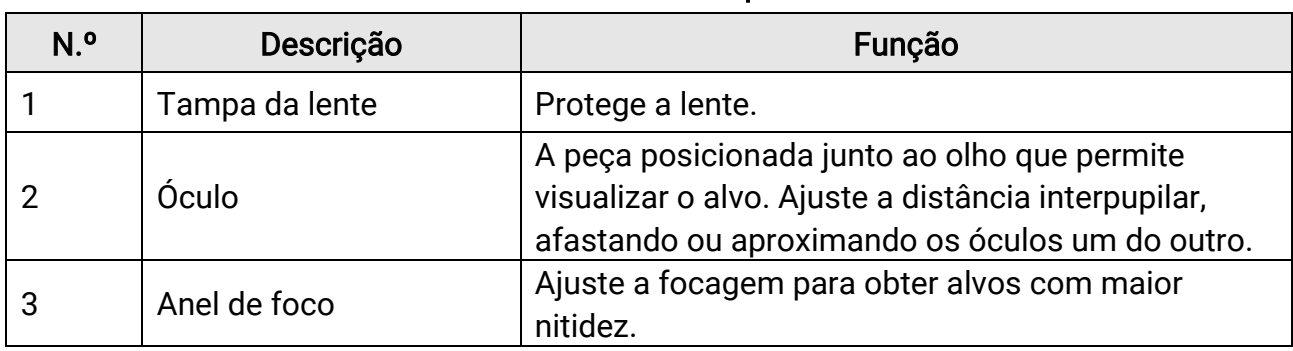

### Manual do utilizador de Binóculos térmicos

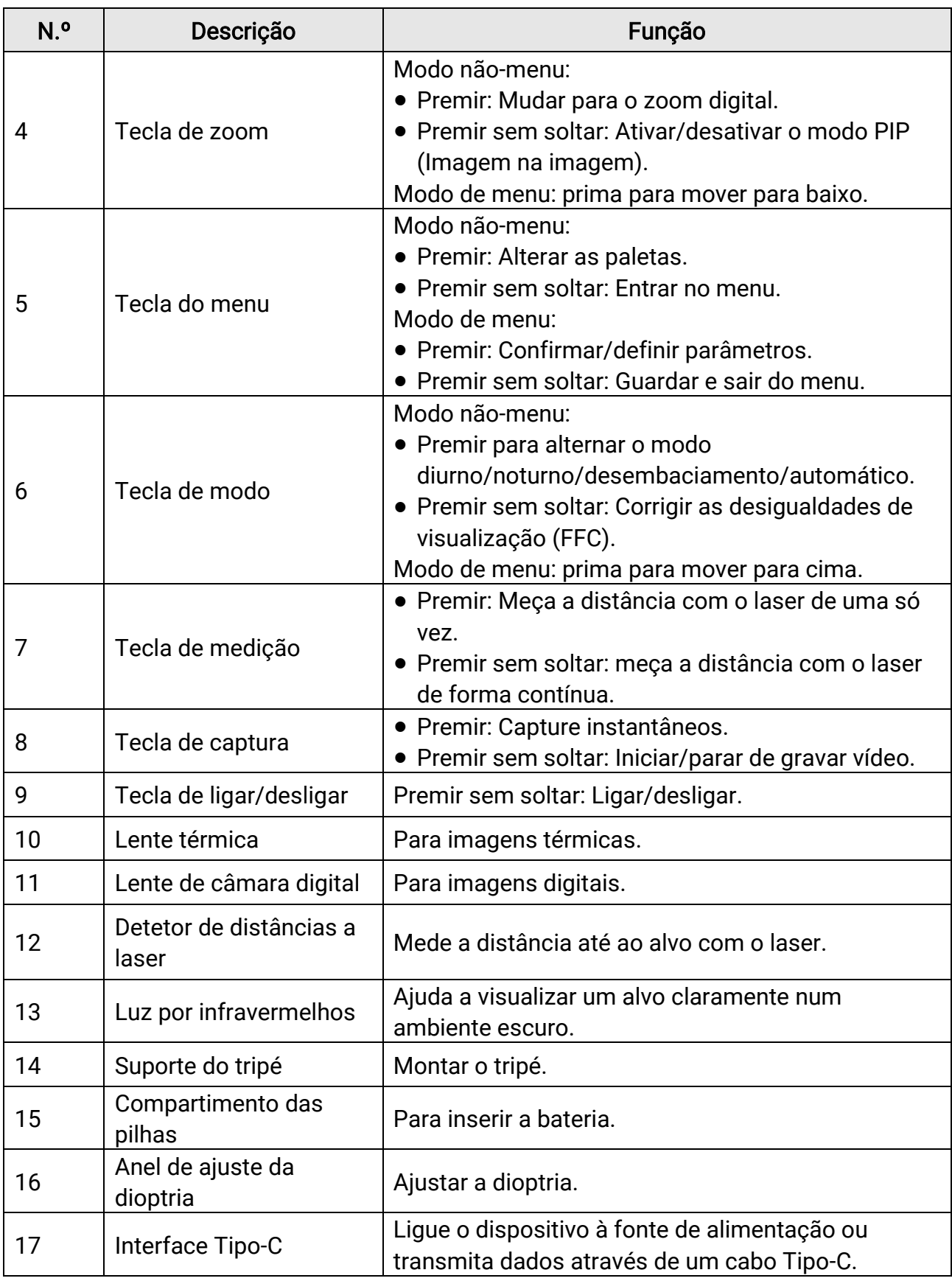

# Capítulo 2 Preparação

## <span id="page-7-1"></span><span id="page-7-0"></span>2.1 Instalar a Bateria

Insira a bateria no respetivo compartimento.

#### Passos

1. Gire a tampa do compartimento de pilhas no sentido contrário ao dos ponteiros do relógio para a soltar.

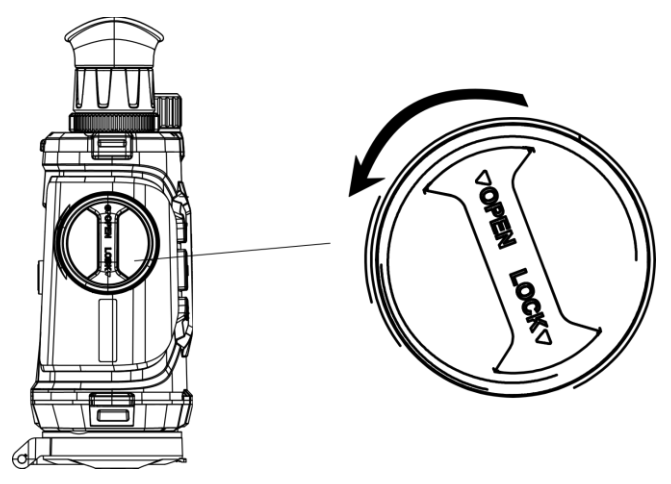

Figura 2-1 Desaperto do botão

2. Retire o compartimento das pilhas amovível e instale as pilhas, de acordo com as marcas dos pólos positivo e negativo.

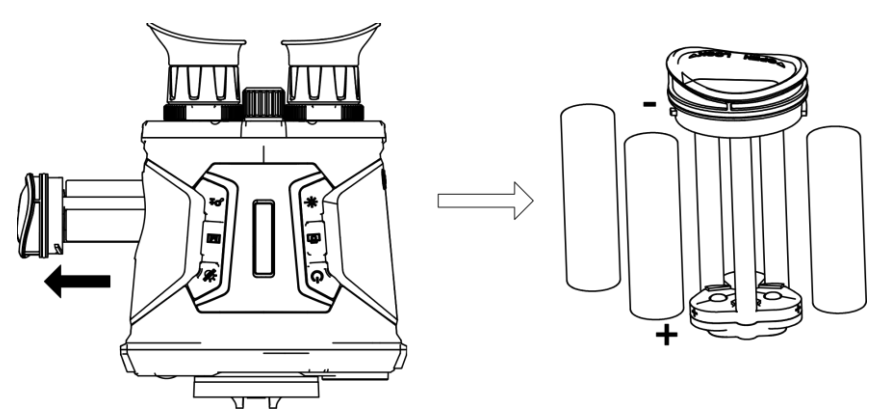

### Figura 2-2 Instalação da bateria

3. Instale novamente o compartimento das pilhas e gire a tampa do mesmo no sentido dos ponteiros do relógio para a bloquear.

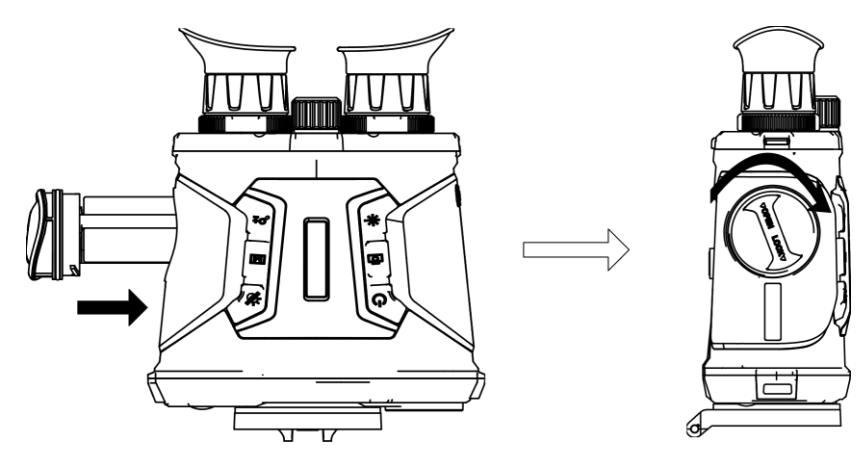

Figura 2-3 Instalação do compartimento da bateria

### **I**iNota

- Retire as baterias se não utilizar o dispositivo por um período prolongado.
- Carregue as pilhas com o carregador fornecido durante mais de 4 horas antes da primeira utilização.
- A pilha é do tipo 18650 com placa de proteção e o tamanho da pilha deve situar-se entre 19 mm × 70 mm. A tensão e a capacidade nominal é de 3,6 V CC/3,2 Ah.

## <span id="page-8-0"></span>2.2 Ligação por Cabo

Ligue o dispositivo ao adaptador de alimentação com um cabo tipo C, para ligar ou carregar o dispositivo. Ou então ligue o dispositivo ao PC, de modo a poder exportar ficheiros.

### Passos

- 1. Levante a cobertura da interface tipo C.
- 2. Ligue o dispositivo ao adaptador de alimentação por intermédio de um cabo Tipo-C para carregar o dispositivo.

### Manual do utilizador de Binóculos térmicos

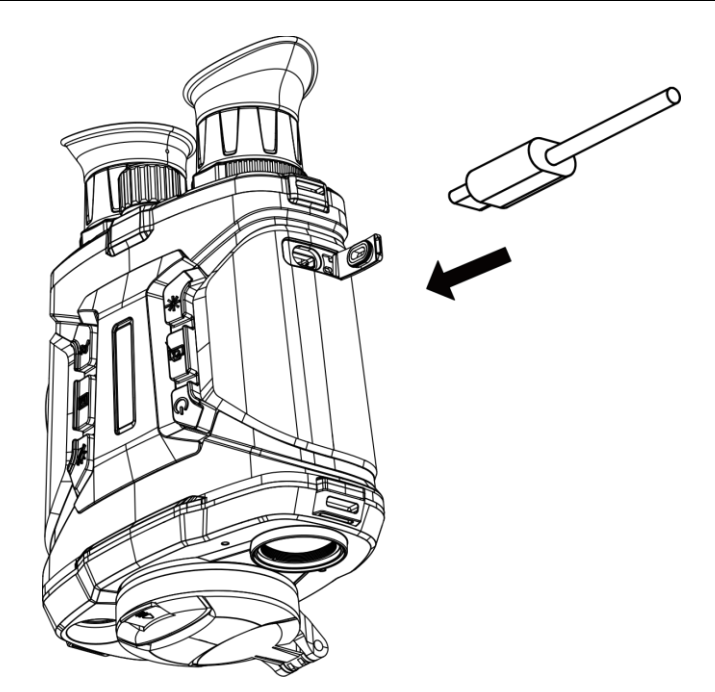

Figura 2-4 Ligação do cabo

### **Til**Nota

- Carregue o dispositivo depois de a bateria ser instalada no compartimento da bateria do dispositivo.
- A temperatura de carregamento deve situar-se entre os 0 °C e 45 °C (32 °F e 113 °F).
- Pode utilizar um carregador para carregar a bateria.

## <span id="page-10-0"></span>2.3 Colocar a fita para o pescoço

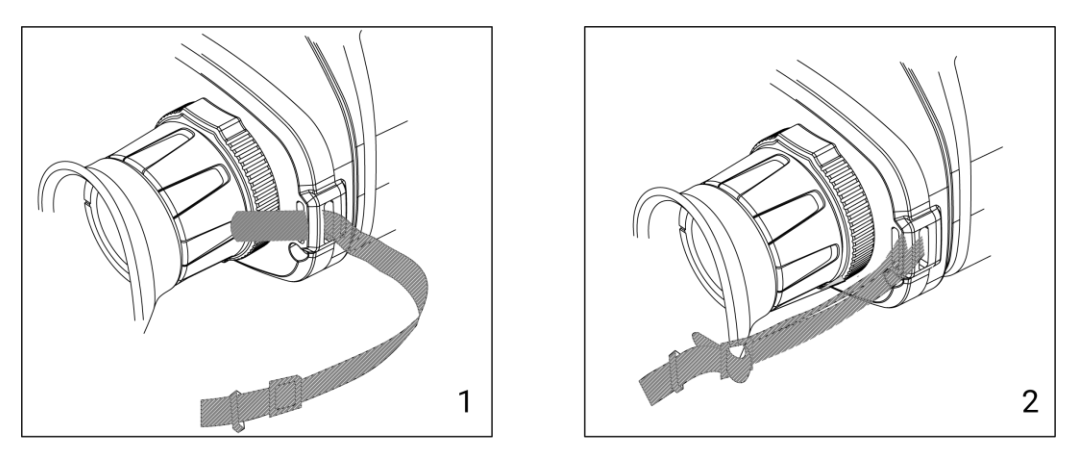

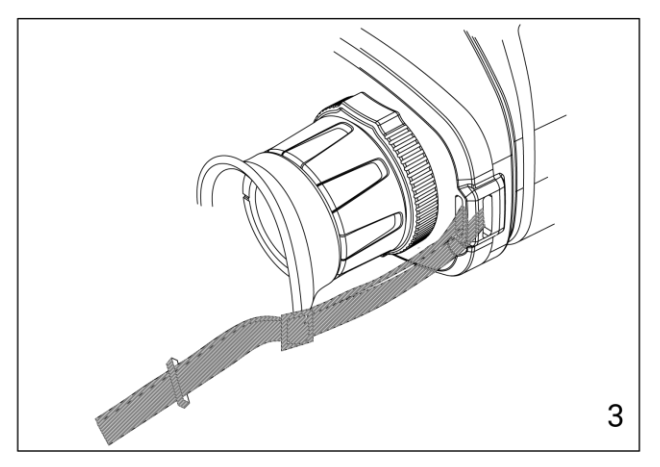

Figura 2-5 Colocar a fita para o pescoço

### $\widehat{\mathbf{I}}$ Nota

Consulte a figura acima para montar a alça de mão.

## <span id="page-10-1"></span>2.4 Ligar/desligar

#### Ligar

Quando a bateria tiver carga suficiente ou estiver ligada à fonte de alimentação, mantenha  $\mathbb{O}$  premido para ligar o dispositivo.

#### Desligar

Quando o dispositivo estiver ligado, mantenha premido  $\circlearrowright$  para o desligar.

#### Encerramento automático

Defina a hora de desligar automaticamente o seu dispositivo e este desligar-se-á automaticamente se não houver qualquer operação após a hora definida.

#### Passos

1. Mantenha premido  $\boxed{\mathbb{M}}$  para entrar no menu.

2. Prima  $\frac{2}{\sqrt{2}}$  ou  $\sqrt{2}$  para selecionar as  $\sqrt{2}$  Definições gerais.

3. Prima  $\frac{1}{\sqrt{2}}$  ou  $\mathbb{Q}^{\pm}$  para selecionar  $\Box$  e prima  $\boxed{\mathbb{M}}$  para aceder à interface de configuração.

4. Prima  $\mathcal{W}$  ou  $\mathcal{Q}_\pm$  para selecionar a hora do encerramento automático pretendido e prima  $\boxed{\mathbb{M}}$  para confirmar.

5. Mantenha premido  $\boxed{\mathbb{M}}$  para guardar e sair.

### Nota

- Consulte o ícone da bateria para ver o estado da bateria. **indesenta que a bateria** está totalmente carregada e  $\Box$  significa que a bateria está fraca.
- Carregue a bateria quando aparecer a indicação de bateria fraca.
- A contagem decrescente para desligar automaticamente reinicia quando o dispositivo entra novamente no modo de espera ou quando o dispositivo é reiniciado.

## <span id="page-11-0"></span>2.5 Desligamento automático do ecrã

A função de desligamento automático do ecrã escurece o ecrã para poupar energia e prolongar a vida útil da bateria. No entanto, o dispositivo permanece ligado e pode visualizar a visualização ao vivo na aplicação HIKMICRO Sight ao ligar o dispositivo à aplicação.

### Passos

- 1. Ativar desligamento automático do ecrã.
	- 1). Mantenha premido  $\boxed{\mathbb{M}}$  para mostrar o menu.
	- 2). Prima  $\frac{2}{N}$  ou  $\mathbb{Q}^{\pm}$  para selecionar  $\boxed{3}$ .
	- 3). Prima **M** para ativar o desligamento automático do ecrã.
	- 4). Mantenha  $\mathbb{M}$  premido para guardar as definições e sair.
- 2. Numa das seguintes condições, o dispositivo entrará no modo de espera quando o segurar perto dos olhos e o visor estiver ligado:
	- Incline o dispositivo para baixo mais de 70°.
	- Gire o dispositivo horizontalmente mais de 70°.
- 3. Numa das seguintes condiçõ es, o dispositivo é reativado quando é colocado perto dos olhos com o ecrã desligado:
	- Incline o dispositivo para baixo de 0° a 60° ou para cima.

– Gire o dispositivo horizontalmente de 0° a 70°.

## <span id="page-12-0"></span>2.6 Descrição do menu

Na interface de visualização em direto, mantenha **M** premido para apresentar o menu.

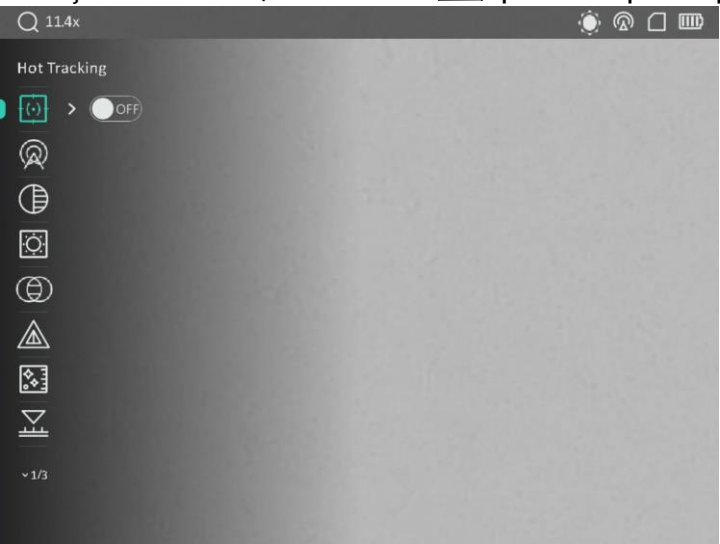

#### Figura 2-6 Interface do menu

- Pressione  $\frac{2}{2}$  para mover o cursor para cima.
- Pressione  $\mathbb{Q}_\pm^*$  para mover o cursor para baixo.
- <span id="page-12-1"></span>• Pressione  $\boxed{\mathbb{M}}$  para confirmar, e segure para sair do menu.

## 2.7 Ligação através da aplicação

Ligue o dispositivo à aplicação HIKMICRO Sight via hotspot e, em seguida, poderá capturar imagem, gravar vídeo ou configurar parâmetros no seu telefone.

#### Passos

1. Pesquise HIKMICRO Sight na App Store (Sistema iOS) ou no Google Play™ (Sistema Android) para a transferir, ou faça a leitura do código QR para transferir e instalar a aplicação.

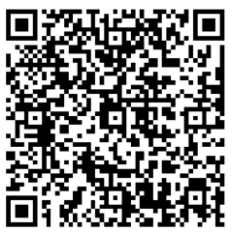

Sistema Android Sistema iOS

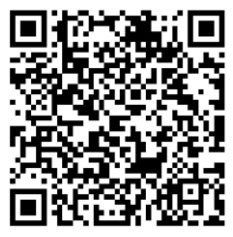

- 2. Mantenha premido  $\boxed{\mathbb{M}}$  para mostrar o menu.
- 3. Prima  $\mathscr{W}$  ou  $\mathbb{P}^{\pm}$  para selecionar  $\mathbb Q$  e prima  $\mathbb \mathbb{M}$  para confirmar.
- 4. Prima  $\mathscr{W}$  ou  $\mathscr{Q}_2$  para selecionar o Hotspot e prima  $\mathbb{M}$  para confirmar.
- 5. Ligue a WLAN do seu telefone e estabeleça a ligação ao hotspot.
	- Nome do hotspot: HIK-IPTS N.º de série
	- Palavra-passe do hotspot: N.º de série
- 6. Abra a aplicação e ligue o seu telefone ao dispositivo. Pode visualizar a interface do dispositivo no seu telefone.

### ⊥iNota

- O dispositivo não poderá conectar-se à aplicação se você inserir a senha errada várias vezes. Consulte Repor [o dispositivo](#page-39-2) para repor o dispositivo e volte a ligar a aplicação.
- É necessário ativar o dispositivo antes da primeira utilização.

## <span id="page-13-0"></span>2.8 Estado do firmware

### <span id="page-13-1"></span>2.8.1 Verificar o estado do firmware

### Passos

- 1. Abra a HIKMICRO Sight e ligue o seu dispositivo à aplicação.
- 2. Verifique se existe um aviso de atualização na interface de gerenciamento do dispositivo. Se não houver um prompt de atualização, o firmware está na versão mais recente. Caso contrário, a versão de firmware não é a mais recente.

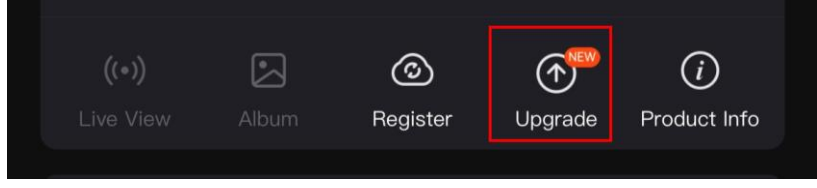

### Figura 2-7 Verificação do estado do firmware

3. (Opcional) Se a versão de firmware não for a mais recente, atualize o dispositivo. Consulte [Atualizar o dispositivo.](#page-14-0)

### <span id="page-14-0"></span>2.8.2 Atualizar o dispositivo

### Atualizar o dispositivo através da HIKMICRO Sight

#### Antes de começar

Instale a HIKMICRO Sight no seu telefone e ligue o seu dispositivo à aplicação.

#### Passos

- 1. Toque no prompt de atualização para aceder a interface de atualização do firmware.
- 2. Toque em Atualizar para iniciar a atualização.

### $\Box$ Nota

O procedimento de atualização pode variar devido a atualizações da aplicação. Utilize a versão real da aplicação como referência.

### Atualizar o dispositivo através do PC

#### Antes de começar

Primeiro obtenha o pacote de atualização.

#### Passos

- 1. Ligue o dispositivo ao seu PC com o cabo.
- 2. Abra o disco detetado, copie o ficheiro de atualização e cole-o no diretório-raiz do dispositivo.
- 3. Desligue o dispositivo do seu PC.
- 4. Reinicie o dispositivo.

### Resultado

O dispositivo é atualizado automaticamente. O processo de atualização será apresentado na interface.

# Capítulo 3 Definições da imagem

## <span id="page-15-1"></span><span id="page-15-0"></span>3.1 Ajuste do dispositivo

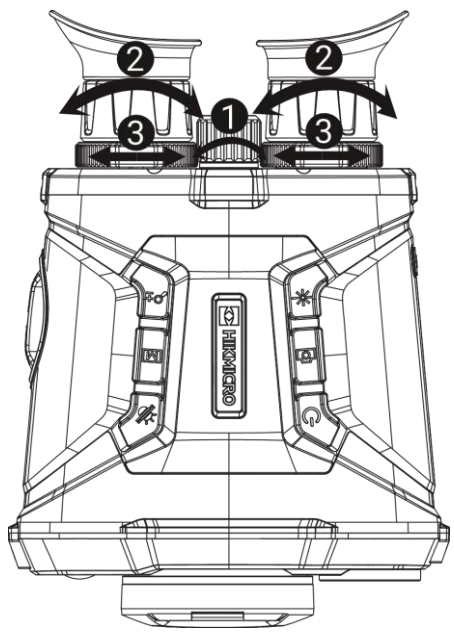

Figura 3-1 Ajuste do dispositivo

### **MAjustar o foco**

Rode ligeiramente a roda de focagem para ajustar o foco da lente objetiva.

### $\mathbf{I}$ i Nota

- NÃO toque na lente diretamente com os dedos, nem coloque objetos afiados nas suas imediações.
- O foco da lente térmica só pode ser ajustado com o anel de foco.

### **A**justar a dioptria

Certifique-se de que a ocular cobre o seu olho e aponta para o alvo. Utilize o anel de ajustamento da dioptria até o texto ou a imagem do OSD estarem nítidos.

### **Li**Nota

Ao ajustar a dioptria, NÃO toque na superfície da lente para não a manchar.

### Ajustar a distância interpupilar

Ajuste a distância interpupilar, afastando ou aproximando os óculos um do outro.

## <span id="page-16-0"></span>3.2 Ajustar o brilho

#### Passos

- 1. Mantenha premido  $\boxed{\mathbb{M}}$  para mostrar o menu.
- 2. Prima  $\mathscr{W}$  ou  $\mathbb{P}^{\pm}$  para selecionar  $\mathbb{C}$  e prima  $\mathbb{M}$  para confirmar.
- 3. Prima  $\frac{2}{\sqrt{2}}$  ou  $\sqrt{2}$  para ajustar a luminosidade do ecrã.
- <span id="page-16-1"></span>4. Mantenha **M** premido para guardar as definições e sair.

## 3.3 Ajustar o contraste

### Passos

- 1. Mantenha premido  $\boxed{\mathbb{M}}$  para mostrar o menu.
- 2. Prima  $\mathscr{W}$  ou  $\mathscr{P}$  para selecionar  $\bigoplus$  e prima  $\mathbb{M}$  para confirmar.
- 3. Prima  $\frac{2}{\mathcal{M}}$  ou  $\mathcal{D}^{\pm}$  para ajustar a luminosidade do ecrã.
- <span id="page-16-2"></span>4. Mantenha **M** premido para guardar as definições e sair.

## 3.4 Ajuste da tonalidade

### Passos

- 1. Mantenha premido  $\boxed{\mathbb{M}}$  para mostrar o menu.
- 2. Prima  $\mathscr{W}$  ou  $\mathbb{P}^*$  para selecionar  $\Theta$  e prima  $\mathbb{M}$  para confirmar.
- 3. Prima  $\sqrt[4]{\mathbb{Z}}$  ou  $\mathbb{Q}_2^+$  para selecionar uma tonalidade. É possível selecionar Quente e Frio.
- 4. Mantenha premido  $\boxed{\mathbb{M}}$  para guardar e sair.

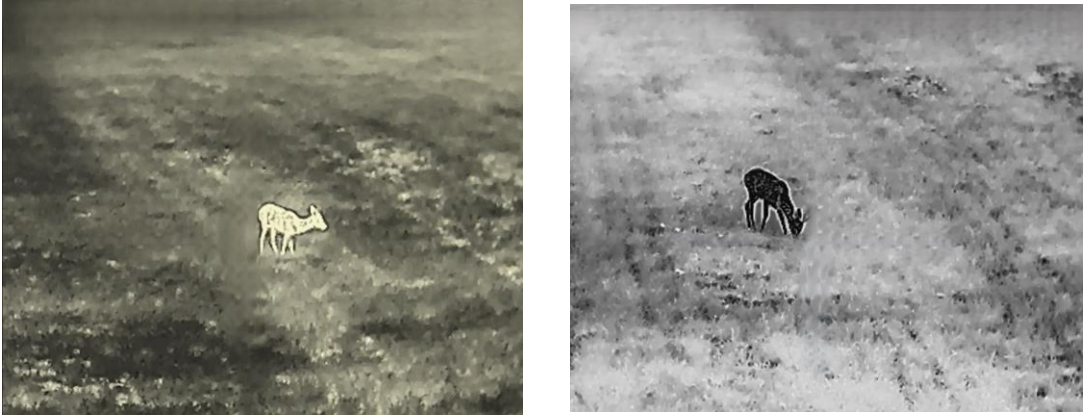

Figura 3-2 Ajuste da tonalidade

### <span id="page-17-0"></span>3.5 Ajuste de nitidez

#### Passos

- 1. Mantenha premido  $\boxed{M}$  para mostrar o menu.
- 2. Prima  $\mathscr{W}$  ou  $\mathbb{P}^{\pm}$  para selecionar  $\mathbb{A}$  e prima  $\mathbb{\overline{M}}$  para confirmar.
- 3. Prima  $\boxed{\mathbb{M}}$  para confirmar e prima  $\frac{2}{\mathbb{Z}}$  ou  $\mathbb{Q}^{\pm}$  para ajustar a nitidez.
- 4. Mantenha premido  $\boxed{M}$  para guardar e sair.

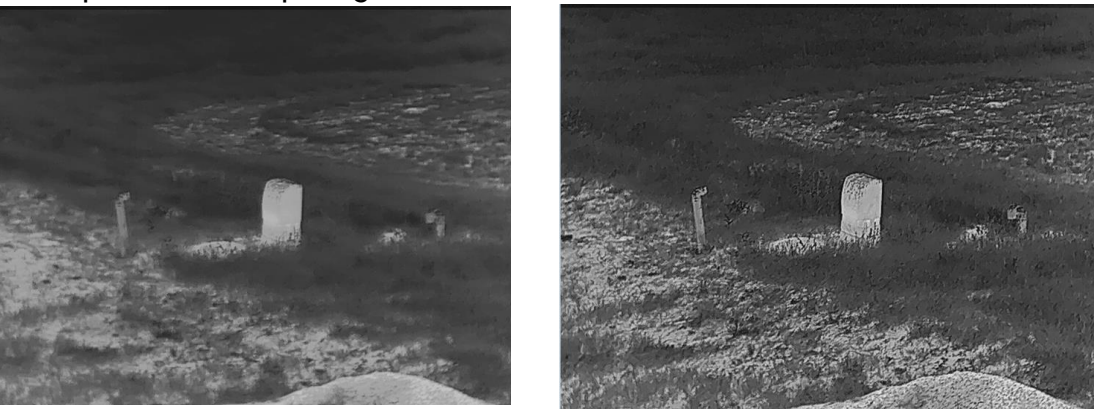

Figura 3-3 Comparação de nitidez

### <span id="page-17-1"></span>3.6 Selecionar a cena

É possível selecionar a cena adequada de acordo com a utilização real da cena para melhorar o efeito da visualização.

#### Passos

- 1. Mantenha premido  $\boxed{\mathbb{M}}$  para mostrar o menu.
- 2. Prima  $\mathcal{W}$  ou  $\mathcal{Q}_2$  para selecionar  $\Sigma$  e prima  $\mathbb{M}$  para confirmar.
- 3. Pressione  $\boxed{3}$  para aceder a interface de configuração.
- 4. Prima  $\frac{2}{\sqrt{2}}$  ou  $\mathbb{Q}^{\pm}$  para trocar de cena.
	- Reconhecimento: Reconhecimento refere-se ao modo de reconhecimento e é recomendado numa cena normal.
	- Selva: Selva refere-se ao modo de selva e é recomendado num ambiente de caça.
- <span id="page-17-2"></span>5. Mantenha pressionado  $\boxed{\mathbb{M}}$  para guardar as definições e sair.

## 3.7 Configurar paletas

Prima  $\boxed{\mathbb{M}}$  na interface de visualização em direto para mudar de paleta, de modo a apresentar a mesma cena com efeitos diferentes.

Pode personalizar as paletas conforme necessário, executando os seguintes passos.

#### Passos

- 1. Mantenha premido  $\boxed{\mathbb{M}}$  para entrar no menu.
- 2. Prima  $\mathcal{W}$  ou  $\mathcal{P}$  para selecionar  $\mathcal{W}$  e prima  $\mathbb{M}$  para confirmar.
- 3. Prima  $\frac{1}{\sqrt{2}}$  ou  $\sqrt{2}$  para selecionar as paletas necessárias e prima  $\boxed{M}$  para a(s) ativar.

### $\prod$  Nota

- Deverá ativar, pelo menos, uma paleta.
- Todas as paletas estão ativadas por defeito.
- 4. Mantenha premido  $\boxed{\mathbb{M}}$  para guardar as definições e sair.
- 5. Prima  $\boxed{\mathbb{M}}$  na interface da visualização em direto para mudar as paletas selecionadas.

#### **Ótico**

A imagem do canal ótico é apresentada neste modo.

#### Branco quente

Na vista, a parte quente apresenta uma coloração mais clara. Quanto mais alta for a temperatura, mais clara será a cor.

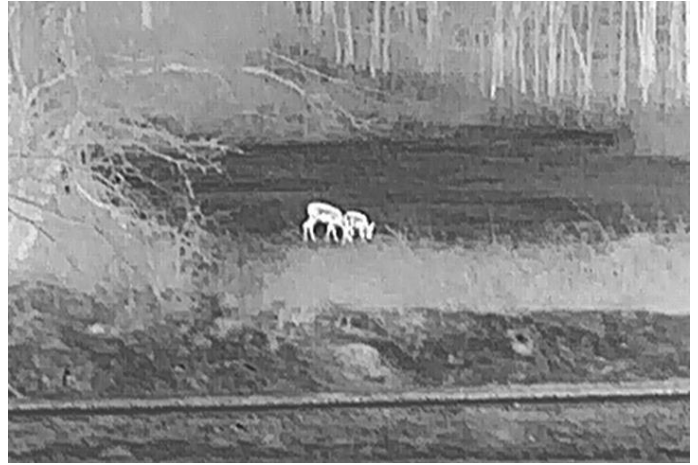

#### Preto quente

Na vista, a parte quente apresenta uma coloração mais escura. Quanto mais alta for a temperatura, mais escura será a cor.

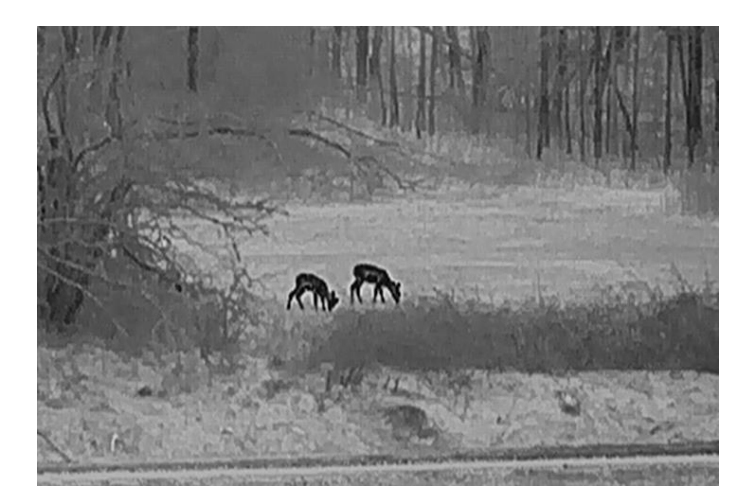

#### Vermelho quente

Na vista, a parte quente apresenta uma coloração avermelhada. Quanto mais alta for a temperatura, mais vermelha será a cor.

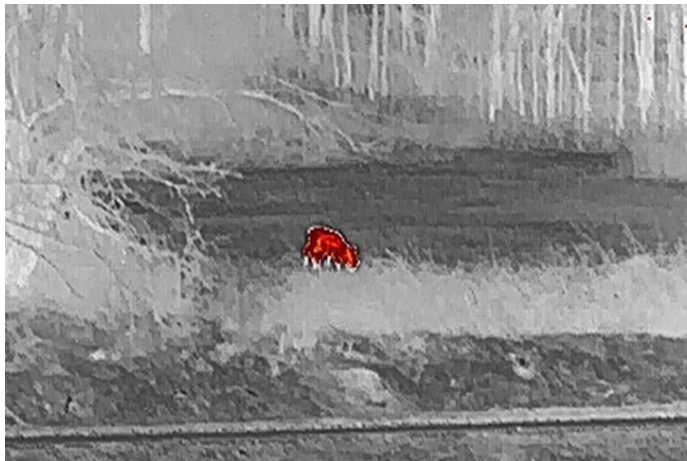

#### Fusão

Da temperatura elevada para a temperatura baixa, a imagem apresenta uma coloração branca, amarela, vermelha, rosa e púrpura.

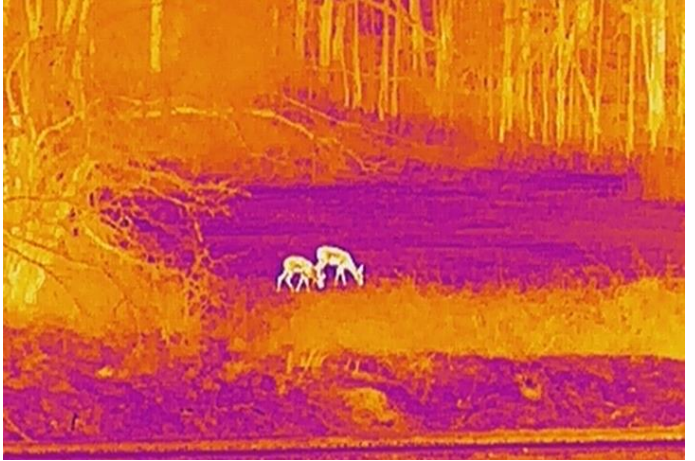

### Fusão da imagem

Permite fundir a imagem ó tica com a imagem térmica. A imagem fundida com a extremidade clara é apresentada neste modo.

## <span id="page-20-0"></span>3.8 Configurar o nível de fusão

Quando definir a paleta como uma fusão da imagem, poderá igualmente ajustar o nível da fusão de acordo com a distância real de observação para obter um melhor efeito de fusão da imagem.

### Passos

- 1. Mantenha premido  $\boxed{\mathbb{M}}$  para mostrar o menu.
- 2. Prima  $\frac{2}{\mathcal{U}}$  ou  $\mathcal{D}^{\pm}$  para selecionar  $\boxed{5}$  e prima  $\boxed{\mathbb{M}}$  para confirmar.
- 3. Prima  $\sqrt[3]{\mathscr{W}}$  ou  $\mathscr{D}$   $\uparrow$  para alternar o nível de fusão e prima  $\boxdot$  para confirmar.
- <span id="page-20-1"></span>4. Mantenha premido **M** para guardar as definições e sair.

## 3.9 Definir o modo de visualização

No modo ó tico, é possível selecionar diferentes modos de visualização em diferentes cenários.

Prima  $\frac{d}{d\theta}$  na interface da visualização em direto para alternar os modos de visualização. É possível selecionar os modos diurno, noturno, desembaciamento e automático.

- $\cdot$   $\langle \hat{O} \rangle$ : Modo diurno. Pode utilizar este modo durante o dia e em ambientes luminosos. No modo diurno, a luz IV desliga-se automaticamente.
- $\cdot$   $\cdot$   $\cdot$   $\cdot$   $\cdot$  Modo noturno. Pode utilizar este modo durante a noite e num ambiente luminoso. No modo diurno, a luz infravermelha acende-se automaticamente.
- $\cdot$   $\langle A \rangle$ : Modo automático. O modo diurno e o modo noturno comutam automaticamente de acordo com a luminosidade ambiente.
- <span id="page-20-2"></span> $\mathbb{Q}$ : Modo de desembaciamento. Pode utilizar este modo em dias de nevoeiro.

## 3.10 Ajustar o zoom digital

Poderá utilizar esta função para ampliar a imagem. Prima  $\mathcal{P}_2^*$  na interface de

visualização em direto, a proporção de zoom digital alterna entre 1×, 2×, 4×, 8× e 16×.

### **Til** Nota

Ao mudar a razão de zoom digital, o canto superior esquerdo da interface exibe a ampliação real (Ampliação Real = Ampliação Óptica da Lente × Razão de Zoom Digital). Por exemplo, a ampliação ótica da lente é de 5,7×, a proporção de zoom digital é de 2× e a ampliação real é de 11,4×.

### <span id="page-21-0"></span>3.11 Definir imagem em imagem

Mantenha  $\mathbb{P}_{\alpha}^*$  premido no modo de visualização em direto para ativar o PIP e mantenha  $\mathcal{P}_{\pm}$  premido novamente para sair do PIP. O centro da imagem é apresentado no centro superior da interface.

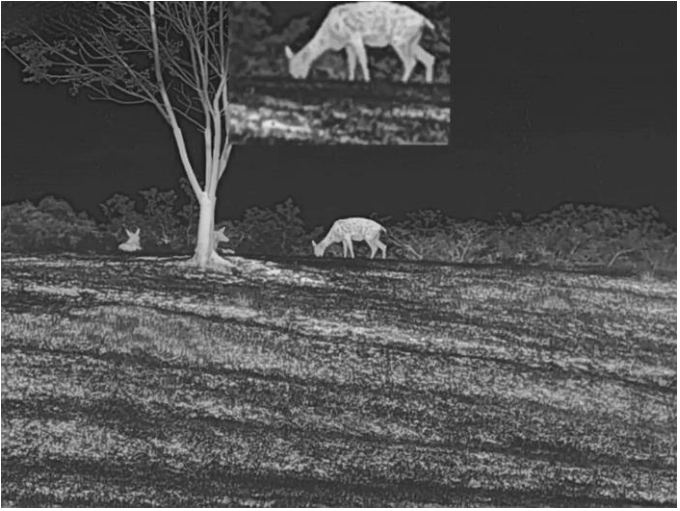

Figura 3-4 Modo de imagem em imagem

### **Til**Nota

Se a função PIP estiver ativada, só é ampliada a vista PIP quando se ajusta a proporção de zoom digital.

## <span id="page-21-1"></span>3.12 Corrigir os campos planos

Esta função permite corrigir as desigualdades na visualização.

#### Passos

1. Mantenha premido  $\boxed{\mathbb{M}}$  para mostrar o menu.

- 2. Prima  $\frac{2}{2}$  ou  $\sqrt{2}$  para selecionar as  $\frac{2}{2}$  Configuração de funções e prima  $\boxed{1}$ para confirmar.
- 3. Prima  $\frac{1}{\sqrt{2}}$  ou  $\sqrt{2}$  para selecionar  $\frac{1}{\sqrt{2}}$  e prima  $\boxed{1}$  para aceder à interface de configuração.
- 4. Prima  $\frac{2}{\sqrt{2}}$  ou  $\mathbb{Q}_{\pm}$  para alternar o modo FFC.
	- FFC manual: Mantenha  $\frac{2}{\mathscr{U}}$  premido na visualização em direto para corrigir as desigualdades na visualização.
	- FFC automático: Ao ligar a câmara, o dispositivo executa a FFC automaticamente de acordo com o ajuste definido.
	- Externo: Coloque a tampa da lente e mantenha  $\frac{d}{dx}$  premido na visualização em direto para corrigir as desigualdades na visualização.
- 5. Mantenha pressionado  $\boxed{\mathbb{M}}$  para guardar as definições e sair.

### DiNota

A contagem decrescente começará antes de o dispositivo executar a FFC automaticamente.

## <span id="page-22-0"></span>3.13 Corrigir os píxeis defeituosos

O dispositivo consegue corrigir os pixéis defeituosos presentes no ecrã que não estejam a ter o desempenho previsto.

### Passos

- 1. Mantenha premido  $\boxed{\mathbb{M}}$  para mostrar o menu.
- 2. Prima  $\frac{2}{2}$  ou  $\sqrt{2}$  para selecionar as  $\frac{2}{2}$  Configuração de funções e prima  $\boxed{1}$ para confirmar.
- 3. Prima  $\mathcal{W}$  ou  $\mathbb{P}^{\pm}$  para selecionar  $\Box$  e prima  $\Box$  para aceder à interface de configuração da DPC.
- 4. Prima  $\mathbb{M}$  para selecionar o eixo X ou Y. Se selecionar o eixo X, o cursor move-se para a esquerda e para a direita; se selecionar o eixo Y, o cursor move-se para cima e para baixo.
- 5. Prima  $\frac{2}{\sqrt{2}}$  ou  $\sqrt{2}$  para definir as coordenadas até o cursor alcançar o píxel defeituoso.
- 6. Prima  $\boxed{\mathbb{M}}$  duas vezes para corrigir o píxel morto.
- 7. Mantenha premido **M** para guardar as definições e sair.

### $\mathbf{\dot{\mathbf{\mu}}}$ Nota

● O pixel defeituoso selecionado pode ser ampliado e apresentado no canto inferior

direito da interface.

● Se o OSD do ecrã bloquear o píxel defeituoso, mova o cursor até o encontrar e o dispositivo realizará automaticamente o espelhamento da visualização.

## <span id="page-23-0"></span>3.14 Definir a luz infravermelha

A luz infravermelha ajuda a visualizar claramente um alvo com pouca luminosidade.

### Passos

- 1. Mantenha premido  $\boxed{\mathbb{M}}$  para mostrar o menu.
- 2. Prima  $\mathcal{W}$  ou  $\mathcal{P}$  para selecionar  $\omega$  e prima  $\mathbb{N}$  para confirmar.
- 3. Prima  $\frac{1}{2}$  ou  $\mathcal{P}_\pm$  para selecionar o IR inteligente ou definir o nível de emissão de luz infravermelha. Se for necessário desligar a luz infravermelha, selecione OFF.
- 4. Mantenha premido **M** para guardar as definições e sair.

### $\widehat{\mathbb{L}}$ Nota

- Quando ativada, a luz infravermelha só funciona no modo noturno ou no modo automático e a luz ambiente é insuficiente.
- Pode ocorrer uma sobre-exposição da imagem em ambientes demasiado iluminados. A função de IR inteligente ajuda a ajustar as imagens sobre-expostas, controlando a intensidade da luz infravermelha, de modo a melhorar o efeito da imagem em modo noturno e ambiente escuro.
- A luz por infravermelhos não pode ser ligada se a bateria estiver fraca.

## <span id="page-23-1"></span>3.15 Image Pro

Image pro refere-se ao melhoramento dos detalhes da imagem. Quando ativar esta função, os detalhes da totalidade da interface de visualização em direto serão melhorados.

### Passos

- 1. Mantenha premido  $\boxed{\mathbb{M}}$  para mostrar o menu.
- 2. Prima  $\mathcal{W}$  ou  $\mathbb{P}^*$  para selecionar  $\mathbb{W}$  e prima  $\mathbb{M}$  para ativar esta função.
- 3. Mantenha **M** premido para voltar à interface de visualização em direto e visualizar o alvo.

### Resultado

Os detalhes da totalidade da interface de visualização em direto serão melhorados.

## <span id="page-24-0"></span>3.16 Zoom Pro

O Zoom Pro refere-se ao melhoramento dos detalhes da imagem. Quando ativar esta função, os detalhes da imagem de visualização em direto ampliada serão melhorados.

#### Passos

- 1. Mantenha premido  $\boxed{\mathbb{M}}$  para mostrar o menu.
- 2. Prima  $\frac{2}{\mathscr{U}}$  ou  $\mathscr{D}^{\pm}$  para selecionar  $\frac{2}{\mathscr{U}}$ .
- 3. Prima **M** para ativar a função.
- 4. Mantenha **M** premido para guardar as definições e sair.

#### Resultado

Os detalhes da imagem de visualização em direto ampliada serão melhorados.

### $\mathbb{\widehat{I}}$ Nota

Se a função PIP estiver activada, o zoom pro só estará activado na visualização PIP.

# Capítulo 4 Medição da distância

<span id="page-25-0"></span>O dispositivo consegue detetar a distância entre o alvo e a posição de observação através do laser.

#### Antes de começar

Ao medir a distância, mantenha o dispositivo estável para obter um resultado exato.

#### Passos

- 1. Mantenha premido  $\boxed{M}$  para mostrar o menu.
- 2. Prima  $\mathcal{W}$  ou  $\mathcal{P}$  para selecionar  $\div$  e prima  $\mathbb{M}$  para confirmar.
- 3. Prima  $\mathcal{W}$  ou  $\mathcal{P}$  para selecionar um modo contínuo de alcance laser. Prima  $\mathbb{M}$ para confirmar.
- 4. Mantenha  $\boxed{M}$  premido para guardar a configuração e regressar à interface de visualização em direto.
- 5. Aponte o cursor para o alvo e prima  $\frac{1}{2}$  para medir a distância ao alvo uma vez ou mantenha premido  $\frac{1}{2}$  para medir a distância continuamente.

### $\mathbf{u}$  Nota

O alcance do laser não pode ser activado quando a bateria do dispositivo está fraca.

### Resultado

O resultado da medição da distância é apresentado no canto superior direito da imagem. Medição bem sucedida:  $\frac{1}{2}$ : LRF: 14 yard ; falha na medição:  $\frac{1}{2}$ : LRF:

### /! \Advertência

a radiação laser emitida pelo dispositivo pode provocar lesões oculares, queimaduras na pele ou a combustão de substâncias inflamáveis. Antes de ativar a função de alcance do laser, assegure-se de que não existem pessoas ou substâncias inflamáveis diante da luz laser.

# Capítulo 5 Configurações Gerais

## <span id="page-26-1"></span><span id="page-26-0"></span>5.1 Definir OSD

Esta função permite mostrar ou ocultar as informações apresentadas no ecrã na interface da visualização em direto.

### Passos

- 1. Mantenha premido  $\boxed{\mathbb{M}}$  para mostrar o menu.
- 2. Prima  $\frac{2}{\sqrt{2}}$  ou  $\sqrt{2}$  para selecionar a  $\frac{2}{\sqrt{2}}$  Configuração de funções.
- 3. Prima  $\frac{1}{2}$  ou  $\mathcal{P}$  para selecionar  $\frac{1}{2}$  e prima  $\boxed{M}$  para entrar na interface de definição do OSD.

4. Prima  $\mathcal{W}$  ou  $\mathcal{P}$   $\pm$  para selecionar a Hora, Data ou OSD e prima  $\mathbb{M}$  para ligar ou desligar a informação do OSD selecionada.

5. Mantenha premido  $\boxed{M}$  para guardar e sair.

### $\tilde{\mathbf{h}}$ Nota

Se desligar o OSD, toda a informação do OSD na visualização ao vivo não será mostrada.

## <span id="page-26-2"></span>5.2 Definição do logótipo da marca

Pode adicionar o logótipo da marca na interface de visualização em direto, em instantâneos e vídeos.

### Passos

- 1. Mantenha premido  $\boxed{\mathbb{M}}$  para mostrar o menu.
- 2. Prima  $\frac{2}{\sqrt{2}}$  ou  $\sqrt{2}$  para selecionar a  $\frac{2}{\sqrt{2}}$  Configuração de funções.
- 3. Prima  $\frac{2}{N}$  ou  $\mathcal{D}^{\pm}$  para selecionar  $\mathcal{L}$ .
- 4. Prima **M** para ativar a opção Logótipo da Marca.
- 5. Mantenha premido  $\boxed{\mathbb{M}}$  para guardar as definições e sair.

### Resultado

O logó tipo da marca é apresentado no canto inferior esquerdo da imagem.

### <span id="page-27-0"></span>5.3 Prevenção de Queimaduras

Ative a prevenção de queimaduras para reduzir o risco de danos nos sensores devido ao calor, como a luz solar direta.

#### Passos

- 1. Mantenha premido  $\boxed{\mathbb{M}}$  para mostrar o menu.
- 2. Prima  $\frac{2}{\sqrt{2}}$  ou  $\sqrt{2}$  para selecionar a  $\frac{2}{\sqrt{2}}$  Configuração de funções.
- 3. Prima  $\frac{2}{\sqrt{2}}$  ou  $\mathbb{Q}^{\pm}$  para selecionar  $\binom{N}{2}$ .
- 4. Prima  $\boxed{\mathbb{M}}$  para ativar ou desativar a função de prevenção de queimaduras.
- <span id="page-27-1"></span>5. Mantenha  $\mathbb{M}$  premido para guardar as definições e sair.

## 5.4 Captura e Vídeo

<span id="page-27-2"></span>Na visualização em direto, poderá gravar vídeos ou captar imagens manualmente.

### 5.4.1 Capturar Imagem

No modo de visualização em direto, prima  $\textcircled{2}$  para captar uma imagem.

### ັ\_i Nota

Quando a captação é bem sucedida, a imagem congela durante 1 segundo e surge uma indicação no visor.

Para exportar imagens captadas, consulte **[Exportar ficheiros](#page-29-0)**.

### <span id="page-27-3"></span>5.4.2 Definir áudio

Se ativar a função de áudio, o vídeo será gravado com som. Se o vídeo tiver ruídos muito altos, pode desativar o áudio.

#### Passos

- 1. Mantenha premido  $\boxed{\mathbb{M}}$  para mostrar o menu.
- 2. Prima  $\frac{2}{\sqrt{2}}$  ou  $\frac{2}{\sqrt{2}}$  para selecionar  $\boxed{2}$ .
- 3. Prima  $\boxed{\mathbb{M}}$  para ativar ou desativar o áudio.
- 4. Mantenha premido  $\boxed{\mathbb{M}}$  para guardar e sair.

### <span id="page-28-0"></span>5.4.3 Gravar vídeo

### Passos

1. No modo de visualização em direto, mantenha **como premido e inicie a gravação**.

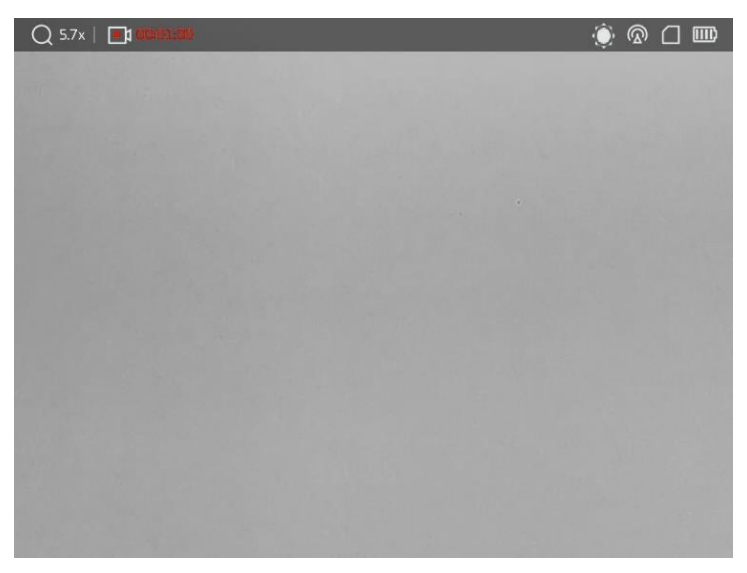

### Figura 5-1 Início da gravação

O canto superior esquerdo da imagem apresenta o tempo de gravação.

2. Mantenha  $\textcircled{3}$  novamente premido para interromper a gravação.

### O que fazer a seguir

<span id="page-28-1"></span>Para exportar os ficheiros de gravação, consulte [Exportar ficheiros](#page-29-0).

### 5.4.4 Visualizar ficheiros locais

As imagens capturadas e os vídeos gravados são automaticamente armazenados no dispositivo, e é possível visualizar os ficheiros em álbuns locais.

### Passos

1. Mantenha premido  $\boxed{M}$  para mostrar o menu.

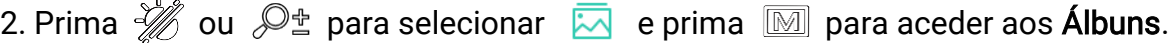

### $\int$ i Nota

Os álbuns são criados automaticamente e designados por ano e mês. As fotos e vídeos locais de um determinado mês são armazenados no álbum correspondente. Por exemplo, as fotos e vídeos de agosto em 2022 são guardados no álbum chamado 202208.

- 3. Prima  $\frac{2}{\sqrt{2}}$  ou  $\sqrt{2}$  para selecionar o álbum que armazena os ficheiros e prima  $\boxed{3}$ para aceder ao álbum selecionado.
- 4. Prima  $\mathcal{W}$  ou  $\mathcal{P}^{\pm}$  para selecionar um ficheiro a visualizar.
- 5. Prima  $\boxed{M}$  para ver o ficheiro selecionado e a informação relevante.

### $\widetilde{\mathbf{I}}$ Nota

- Os ficheiros estão dispostos em ordem cronoló gica, com os mais recentes no topo. Se não conseguir encontrar os instantâneos ou vídeos mais recentes, verifique as definições de hora e data do seu dispositivo. Consulte *Sincronizar a data e hora* para obter as instruçõ es. Quando está a visualizar ficheiros, pode alternar para outros ficheiros premindo  $\frac{2}{\mathcal{U}}$  ou  $\mathcal{D}^{\pm}$ , virar páginas premindo  $-\frac{2}{\mathcal{U}}$ , e voltar à página anterior premindo  $\Box$ .
- Quando está a ver vídeos, pode premir  $\mathbb{M}$  para reproduzir ou parar o vídeo.
- Para eliminar um álbum ou um ficheiro, pode manter  $\textcircled{3}$  premido para solicitar a caixa de diálogo e eliminar o álbum ou ficheiro de acordo com o aviso.
- Para exportar um ficheiro, consulte *[Exportar](#page-29-0) ficheiros* para obter instruções.

## <span id="page-29-0"></span>5.5 Exportar ficheiros

### <span id="page-29-1"></span>5.5.1 Exportar ficheiros via HIKMICRO Sight

Pode aceder aos álbuns do dispositivo e exportar ficheiros para o seu telefone através da HIKMICRO Sight.

### Antes de começar

Instale a HIKMICRO Sight no seu telemó vel.

### Passos

- 1. Abra a HIKMICRO Sight e ligue o seu dispositivo à aplicação. Consulte [Ligação](#page-12-1) através [da aplicação.](#page-12-1)
- 2. Toque em Multimédia para aceder aos álbuns do dispositivo.

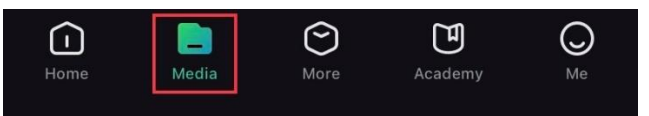

Figura 5-2 Aceder aos álbuns do dispositivo

- 3. Toque em Local ou Dispositivo para ver as fotografias e os vídeos.
	- Local: Pode visualizar os ficheiros capturados na aplicação.
	- Dispositivo: Pode visualizar os ficheiros no dispositivo atual.

### **Til**Nota

As fotos ou vídeos podem não ser apresentados no Dispositivo. Puxe para baixo para atualizar a página.

4. Toque para selecionar um ficheiro, e toque em Transferir para exportar o ficheiro para os álbuns do seu telefone local.

|          | <u>—</u><br>$\overline{\mathsf{H}}$ | G)                 | $\boldsymbol{\gamma}$ |
|----------|-------------------------------------|--------------------|-----------------------|
| Download | <b>Delete</b>                       | <b>Information</b> | <b>Share</b>          |
|          |                                     |                    |                       |

Figura 5-3 Exportar ficheiros

### $\widehat{\mathbb{H}}$ Nota

- Vá a Eu -> Sobre -> Manual do Usuário para ver operações com mais detalhe.
- Também pode aceder aos álbuns do dispositivo tocando no ícone do canto inferior esquerdo na interface da visualização em direto.

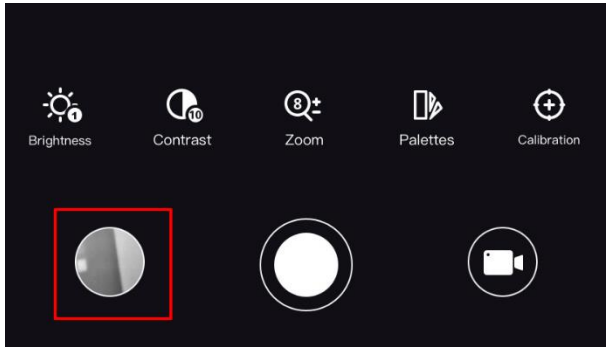

### Figura 5-4 Aceder a Á lbuns do Dispositivo

● A operação de exportação pode variar devido a atualizaçõ es da aplicação. Utilize a versão real da aplicação como referência.

### <span id="page-30-0"></span>5.5.2 Exportar ficheiros via PC

Esta função é utilizada para exportar vídeos gravados e imagens captadas.

### Passos

1. Ligue o dispositivo ao PC por intermédio do cabo.

### $\mathbf{I}$ i Nota

Ao ligar o cabo, certifique-se de que o dispositivo está ligado.

- 2. Abra o disco do computador e selecione a unidade de disco do dispositivo. Aceda à pasta DCIM e procure a pasta designada com o ano e o mês da captura. Por exemplo, se captar uma imagem ou gravar um vídeo em Junho de 2023, aceda a DCIM-> 202306 para encontrar essa imagem ou vídeo.
- 3. Selecione e copie os ficheiros para o PC.
- 4. Desligue o dispositivo do seu PC.

### Nota

- Quando está ligado ao PC, o dispositivo apresenta as imagens. Mas funções tais como a gravação, a captação de imagens e o hotspot permanecem desativadas.
- Ao ligar o dispositivo ao PC pela primeira vez, o programa da unidade de disco é instalado de forma automática.

## <span id="page-31-0"></span>5.6 Saída de vídeo CVBS

Com a saída de vídeo CVBS, pode depurar o dispositivo ou visualizar a imagem do dispositivo numa unidade de visualização externa para obter detalhes.

#### Antes de começar

Ligue o dispositivo à unidade de visualização através de um cabo de interface USB Tipo C para CVBS.

#### Passos

- 1. Mantenha  $\boxed{\mathbb{M}}$  premido para mostrar o menu.
- 2. Prima  $\frac{2}{\sqrt{2}}$  ou  $\sqrt{2}$  para selecionar a  $\frac{2}{\sqrt{2}}$  Configuração de funções e premir  $\boxed{1}$ para confirmar.
- 3. Prima  $\frac{2}{\mathcal{U}}$  ou  $\mathcal{D}^{\pm}$  para selecionar  $\overline{Q}$  e prima  $\overline{M}$  para ligar o CVBS.
- 4. Veja a imagem do dispositivo na unidade de visualização externa.

### **Li**Nota

O cabo Tipo C para CVBS não está incluído na embalagem.

## <span id="page-31-1"></span>5.7 Deteção de calor

O dispositivo consegue detetar o local com a temperatura mais alta e assinalar o mesmo

no visor.

#### Passos

- 1. Mantenha premido  $\boxed{\mathbb{M}}$  para mostrar o menu.
- 2. Prima  $\frac{2}{\sqrt{2}}$  ou  $\mathbb{Q}^{\pm}$  para selecionar  $\overline{\{\cdot\cdot\}}$ .
- 3. Prima  $\boxed{\mathbb{M}}$  para assinalar o espaço com a temperatura mais alta.

#### Resultado

Quando a função está ativa,  $\div$  é apresentado no local com a temperatura mais alta. Quando a cena sofre alguma alteração, o  $\div$  move-se.

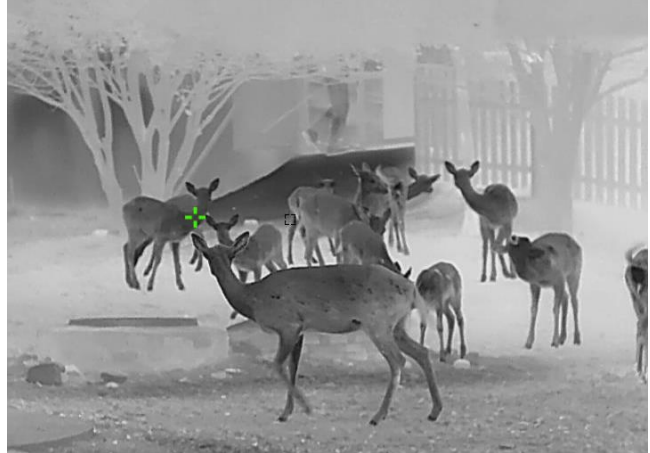

Figura 5-5 Deteção de calor

## <span id="page-32-0"></span>5.8 Visualização da direção

### <span id="page-32-1"></span>5.8.1 Ligar a bússola

Equipado com uma bússola, o dispositivo é capaz de apresentar a sua direção e ângulo de inclinação na imagem em direto, imagens captadas e vídeos gravados.

### Passos

- 1. Mantenha premido  $\boxed{\mathbb{M}}$  para mostrar o menu.
- 2. Prima  $\frac{2}{\sqrt{2}}$  ou  $\sqrt{2}$  para selecionar a  $\frac{2}{\sqrt{2}}$  Configuração de funções e premir  $\boxed{3}$ para confirmar.
- 3. Prima  $\mathcal{W}$  ou  $\mathcal{Q}_\pm$  para selecionar  $\mathcal{Q}$  e prima  $\mathbb{M}$  para confirmar.
- 4. Prima  $\mathscr{W}$  ou  $\mathscr{D}$  para selecionar a **Bússola** e premir  $\mathbb{N}$  para a ligar.
- 5. Mantenha premido  $\boxed{\mathbb{M}}$  para guardar e sair.

### **Ti**Nota

- A bússola precisa de ser calibrada na primeira utilização e será apresentado um aviso de calibração. Consulte *[Calibração](#page-33-0) da bússola* para obter os detalhes.
- Depois de ligar a bússola, a direção atual e o ângulo de inclinação serão apresentados no canto superior direito da interface de visualização em direto.

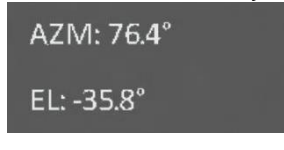

Figura 5-6 Bússola normal

### <span id="page-33-0"></span>5.8.2 Calibração da bússola

É necessário calibrar a bússola quando ativa a função pela primeira vez, ou quando a bússola sofre interferência magnética, e a informação de direção surge a vermelho.

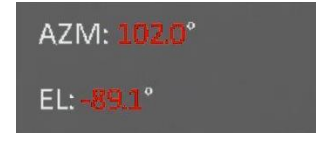

Figura 5-7 Bússola anómala

#### Passos

- 1. Solicite o guia de calibração através de uma das seguintes formas.
	- Quando ativa a bússola pela primeira vez, surge o guia de calibração da bússola em pop-up.
	- Quando a informação da bússola é apresentada a vermelho, selecione  $\left(\mathscr{D}\right)$  no

menu e prima  $\mathbb{M}$  para reativar a bússola.

2. Siga as instruções do ecrã para mover e girar o dispositivo.

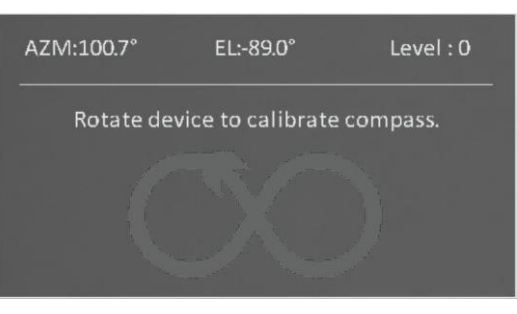

Figura 5-8 Calibração da bússola

⊥i Nota

● Durante a calibração, continue a mover e girar o dispositivo para se certificar de que

este está virado para todas as direções possíveis.

- O nível de calibração indica a validade da calibração. O nível mais elevado indica uma leitura mais precisa por parte da bússola. A calibração é bem-sucedida quando o nível passa para 3.
- <span id="page-34-0"></span>3. Pare de mover o dispositivo quando surgir a mensagem de calibração bem-sucedida.

### 5.8.3 Correção da declinação magnética

A declinação magnética consiste na variação de ângulo entre o norte magnético e o norte geográfico. A adição da declinação magnética à bússola aumenta a precisão da leitura da direção.

#### Passos

- 1. Mantenha premido  $\boxed{\boxtimes}$  para mostrar o menu.
- 2. Prima  $\frac{2}{\sqrt{2}}$  ou  $\sqrt{2}$  para selecionar a  $\frac{2}{\sqrt{2}}$  Configuração de funções e premir M para confirmar.
- 3. Prima  $\frac{1}{\mathscr{U}}$  ou  $\mathscr{D}_{\pm}$  para selecionar  $\boxed{\mathscr{D}}$  e prima  $\boxed{\mathbb{M}}$  para confirmar.
- 4. Prima  $\frac{2}{\mathcal{U}}$  ou  $\mathcal{D}^{\pm}$  para selecionar a Declinação Magnética.
- 5. Prima  $\sqrt[3]{\mathbb{Z}}$  ou  $\mathbb{Q}_2^+$  para selecionar Correção Rápida ou Correção Manual.
	- Na correção rápida, o dispositivo apresenta a declinação atual em relação ao norte magnético. Aponte o centro do ecrã para o norte geográfico e prima  $\mathbb{R}$ .
	- Na correção manual, prima  $\boxed{\boxtimes}$  para selecionar o símbolo ou o número operacional e  $\frac{2}{\mathcal{M}}$  ou  $\frac{2}{\mathcal{M}}$  para adicionar ou subtrair a declinação da localização do dispositivo.

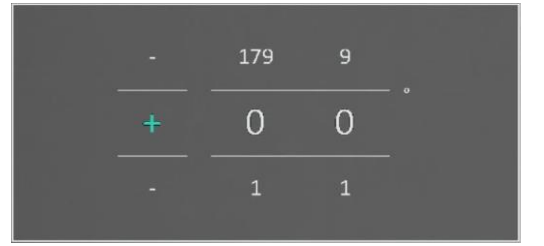

### Figura 5-9 Correção da declinação magnética

6. Mantenha premido  $\boxed{\mathbb{M}}$  para guardar e sair.

### $\mathbf{L}$ i Nota

Verifique as informações sobre a declinação magnética local num site autorizado antes de proceder à correção manual. A declinação magnética de leste é (+) e a de oeste é (-). Por exemplo, se a declinação magnética de Xangai for 5°30′W, estabeleça o valor como - 5.5°.

## <span id="page-35-0"></span>5.9 Visualização da localização geográfica

### $\widehat{\mathbb{F}}$ Nota

- O mó dulo satélite não consegue receber sinais quando o dispositivo está no interior. Coloque o dispositivo num espaço exterior aberto para receber sinais.
- Num espaço exterior, aguarde um momento até o dispositivo obter a sua localização.

### <span id="page-35-1"></span>5.9.1 Visualização da localização do dispositivo

Equipado com mó dulos de posicionamento por satélite, o dispositivo consegue apresentar a longitude e a latitude, bem como a altitude do nível do mar do dispositivo na imagem em direto, imagens capturadas e vídeos gravados.

### Passos

- 1. Mantenha premido  $\boxed{\mathbb{M}}$  para mostrar o menu.
- 2. Prima  $\frac{2}{\sqrt{2}}$  ou  $\sqrt{2}$  para selecionar a  $\frac{2}{\sqrt{2}}$  Configuração de funções e premir  $\boxed{1}$ para confirmar.
- 3. Prima  $\frac{1}{\sqrt{2}}$  ou  $\mathbb{P}^{\pm}$  para selecionar  $\odot$  e prima  $\boxed{\mathbb{M}}$  para o ativar.
- 4. Mantenha premido  $\boxed{\mathbb{M}}$  para guardar e sair.

### Resultado

A informação de localização da posição atual do dispositivo é apresentada no canto inferior direito da interface de visualização em direto.

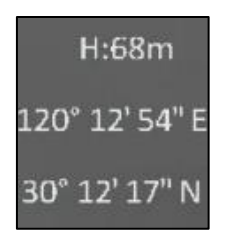

### Figura 5-10 Visualização da localização do dispositivo

### **El**Nota

Se for apresentado o código de erro "100" nas informações de localização do dispositivo, isso significa que não existe sinal de GPS ou que o sinal é fraco. Desloque-se para um espaço aberto ao ar livre e tente novamente. O dispositivo atualizará as informações de localização no espaço de 3 minutos.

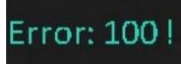

### Figura 5-11 Erro de localização

### <span id="page-36-0"></span>5.9.2 Visualização da localização do alvo

Apresenta a longitude e a latitude, bem como a altitude ao nível do mar do alvo na imagem em direto, nas imagens captadas e vídeos gravados.

#### Antes de começar

- As funçõ es de bússola, alcance laser e GPS foram ativadas e ajustadas.
- Calibração completa da bússola até ao nível 3 e num espaço exterior aberto.

Prima ou mantenha  $\frac{1}{2}$  premido para medir a distância até ao alvo. Se a medição for bem sucedida, a latitude, a longitude e a elevação do alvo serão apresentadas no canto inferior direito da interface de visualização em direto.

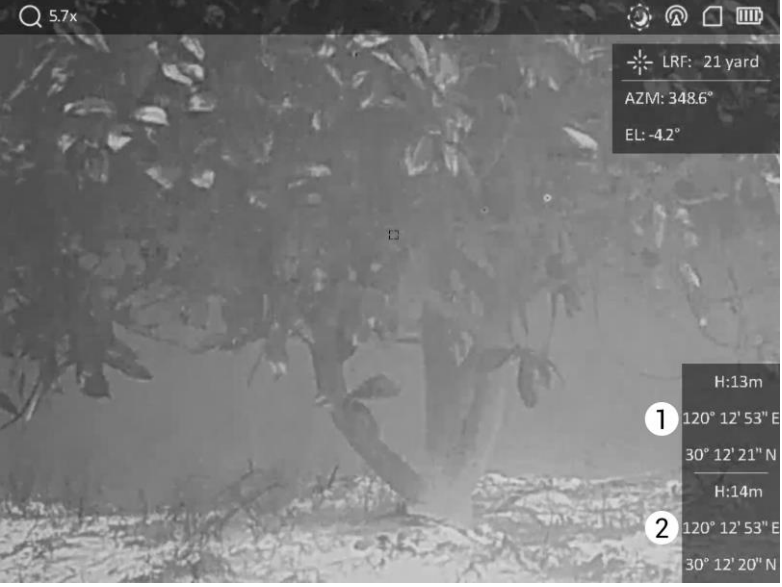

1: Localização do alvo; 2: Localização do dispositivo.

Figura 5-12 Visualização da localização do alvo

### $\Box$ Nota

Se for apresentada a mensagem "Erro: XXX!" e não for possível obter as informações de posicionamento do alvo, verifique o có digo de erro de acordo com a tabela seguinte. Por exemplo, como mostra a figura seguinte: O código de erro "110" indica que o sinal GPS é fraco ou não tem sinal, o nível de calibração da bússola não atingiu o nível 3, mas o alcance laser foi bem sucedido.

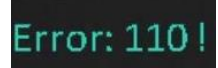

### Figura 5-13 Erro de posicionamento do alvo

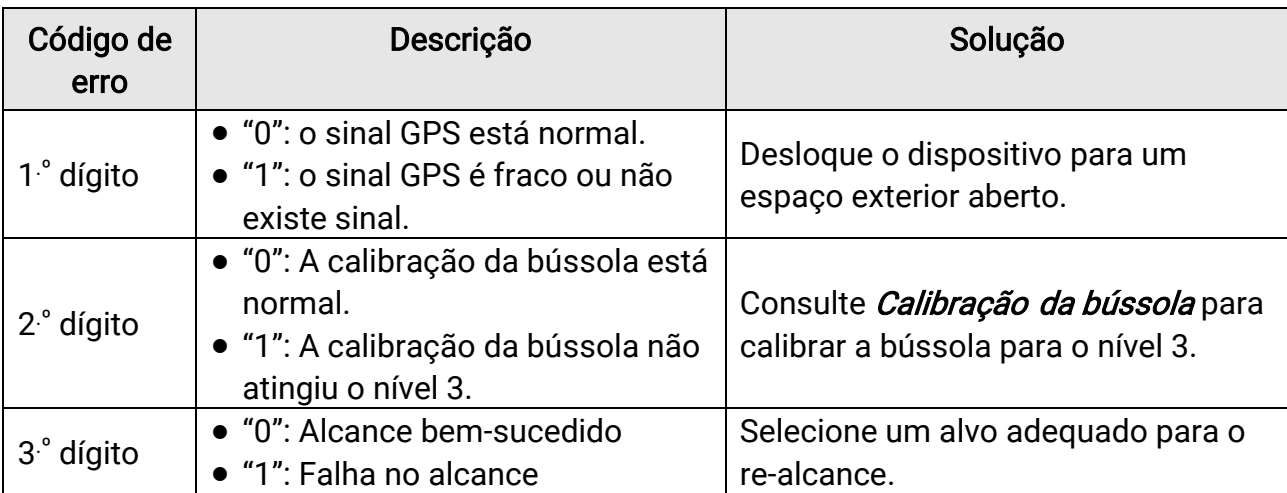

### Tabela 5-1 Descrição do código de erro de localização

# Capítulo 6 Definições do Sistema

## <span id="page-38-1"></span><span id="page-38-0"></span>6.1 Ajustar Data

### Passos

- 1. Mantenha premido  $\boxed{\mathbb{M}}$  para mostrar o menu.
- 2. Prima  $\mathcal{W}$  ou  $\mathcal{P}^{\pm}$  para selecionar as  $\langle \cdot \rangle$  Definições gerais.
- 3. Prima  $\frac{2}{\mathcal{M}}$  ou  $\mathcal{D}^{\pm}$  para selecionar  $\Box$ .
- 4. Prima  $\boxed{\mathbb{M}}$  para entrar na interface de configuração.
- 5. Prima  $\boxed{\mathbb{M}}$  para selecionar o ano, mês ou dia e prima  $\frac{2}{N}$  ou  $\mathbb{R}^+$  para alterar o número.
- <span id="page-38-2"></span>6. Mantenha  $\mathbb{M}$  premido para guardar as definições e sair.

## 6.2 Sincronizar a data e hora

### Passos

- 1. Mantenha premido  $\boxed{M}$  para mostrar o menu.
- 2. Prima  $\frac{2}{\sqrt{2}}$  ou  $\sqrt{2}$  para selecionar as  $\sqrt{2}$  Definições gerais.
- 3. Prima  $\frac{2}{N}$  ou  $\mathbb{Q}^{\pm}$  para selecionar  $\mathbb{Q}$ .
- 4. Prima **M** para entrar na interface de configuração.
- 5. Prima  $\frac{2}{\sqrt{2}}$  ou  $\sqrt{2}$  para mudar o sistema do relógio. Poderá selecionar entre um relógio de 24 horas e de 12 horas. Se selecionar o relógio de 12 horas, prima  $\boxed{\boxtimes}$  e depois prima  $\mathcal{W}$  ou  $\mathcal{P}_\pm^*$  para selecionar AM ou PM.
- 6. Prima  $\boxed{\mathbb{M}}$  para selecionar a hora ou minuto e prima  $\frac{d\mathbb{N}}{d\mathbb{N}}$  ou  $\mathbb{R}^+$  para alterar o número.
- <span id="page-38-3"></span>7. Mantenha **D** premido para guardar as definições e sair.

## 6.3 Definir o idioma

Esta função permite selecionar o idioma do dispositivo.

### Passos

- 1. Mantenha premido  $\boxed{\mathbb{M}}$  para mostrar o menu.
- 2. Prima  $\mathcal{W}$  ou  $\mathcal{P}^{\pm}$  para selecionar as  $\langle \cdot \rangle$  Definições gerais.
- 3. Prima  $\frac{2}{\sqrt{2}}$  ou  $\mathbb{Q}^{\pm}$  para selecionar  $\oplus$ .
- 4. Prima  $\boxed{M}$  para aceder à interface de configuração do idioma.
- 5. Prima  $\sqrt[2]{\mathbb{Z}}$  ou  $\mathbb{Q}^*$  para selecionar o idioma pretendido e prima  $\boxed{\mathbb{M}}$  para confirmar.
- <span id="page-39-0"></span>6. Mantenha  $\boxed{\mathbb{M}}$  premido para guardar as definições e sair.

### 6.4 Definir unidade

Pode mudar a unidade para realizar a medição da distância.

### Passos

- 1. Mantenha premido  $\boxed{M}$  para mostrar o menu.
- 2. Prima  $\frac{2}{\sqrt{2}}$  ou  $\sqrt{2}$  para selecionar as  $\sqrt{\frac{2}{\pi}}$  Definições gerais.
- 3. Prima  $\frac{2}{N}$  ou  $\mathcal{D}^{\pm}$  para selecionar  $\frac{1}{N}$ .
- 4. Prima  $\boxed{\mathbb{M}}$  para entrar na interface de definição da unidade. Prima  $\frac{2}{N}$  ou  $\mathbb{O}^{\pm}$  para selecionar a unidade, conforme necessário.
- <span id="page-39-1"></span>5. Mantenha  $\boxed{\mathbb{M}}$  premido para guardar as definições e sair.

## 6.5 Visualizar informaçõ es do dispositivo

### Passos

- 1. Mantenha premido  $\boxed{\mathbb{M}}$  para mostrar o menu.
- 2. Prima  $\frac{2}{\sqrt{2}}$  ou  $\sqrt{2}$  para selecionar as  $\sqrt{2}$  Definições gerais.
- 3. Prima  $\frac{2}{\sqrt{2}}$  ou  $\sqrt{2}$  para selecionar (i).
- 4. Prima **M** para confirmar. Poderá ver informações do dispositivo tais como a versão do firmware e o número de série.
- <span id="page-39-2"></span>5. Mantenha  $\mathbb{M}$  premido para guardar as definições e sair.

## 6.6 Repor o dispositivo

#### Passos

- 1. Mantenha premido  $\boxed{M}$  para mostrar o menu.
- 2. Prima  $\frac{2}{\sqrt{2}}$  ou  $\sqrt{2}$  para selecionar as  $\sqrt{2}$  Definições gerais.
- 3. Prima  $\frac{2}{\sqrt{2}}$  ou  $\sqrt{2}$  para selecionar  $\boxed{6}$ .
- 4. Prima  $\boxed{\mathbb{M}}$  para repor as predefinições do dispositivo de acordo com o aviso.

# Capítulo 7 Perguntas frequentes

## <span id="page-40-1"></span><span id="page-40-0"></span>7.1 Porque é que o indicador de carga pisca incorretamente?

Verifique os itens seguintes.

- Confirme se o dispositivo é carregado com um adaptador de corrente adequado e se a temperatura de carregamento é superior a 0 °C (32 °F).
- O dispositivo está equipado com um módulo de proteção de carga integrado. Carregue o dispositivo desligado.

## <span id="page-40-2"></span>7.2 Porque é que o indicador de energia está desligado?

Verifique se o dispositivo está sem bateria. Verifique o indicador depois de carregar o dispositivo durante 5 minutos.

## <span id="page-40-3"></span>7.3 A imagem não está nítida, como posso ajustá -la?

Ajuste o anel de regulação da dioptria ou o anel de foco até a imagem ficar nítida. Consulte a [Ajuste do dispositivo.](#page-15-1)

## <span id="page-40-4"></span>7.4 A captação de imagens ou a gravação de vídeos está a falhar. Qual é o problema?

Verifique os itens seguintes.

- Se o dispositivo está ligado ao PC. Se a captação de imagens ou a gravação de vídeos está desativada neste modo.
- Se o espaço de armazenamento está cheio.
- <span id="page-40-5"></span>● Se o dispositivo está com bateria fraca.

## 7.5 Porque motivo o PC não consegue identificar o dispositivo?

Verifique os itens seguintes.

● Se o dispositivo está ligado ao PC com o cabo USB fornecido.

● Se estiver a utilizar outros cabos USB, certifique-se de que os mesmos não possuem um comprimento superior a 1 metro.

# Instruções de segurança

<span id="page-42-0"></span>Estas instruçõ es destinam-se a garantir que o utilizador possa utilizar o produto corretamente para evitar perigos ou perdas materiais. Antes da utilização, leia atentamente todas as informações relacionadas com a segurança.

### Legislação e regulamentos

A utilização do produto deve estar em total conformidade com as normais locais de manuseamento de aparelhos elétricos.

### Convenções relativas aos símbolos

Os símbolos presentes neste documento são definidos da seguinte maneira.

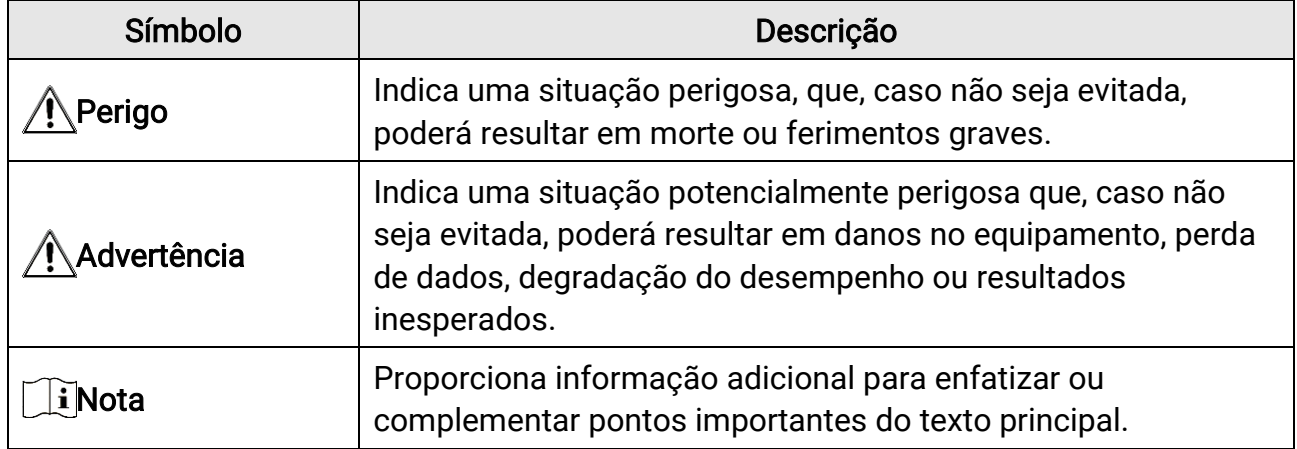

### **Transporte**

●

- Mantenha o dispositivo na embalagem original ou similar, quando o transportar.
- Depois da abertura da embalagem do produto, guarde todos invólucros, para uso posterior. Em caso de qualquer avaria, deve devolver o dispositivo à fábrica com o invólucro original. O transporte sem o invólucro original pode resultar em danos no dispositivo, sendo que a empresa não assumirá quaisquer responsabilidades.
- Não deixe o produto cair, nem o sujeite a impactos físicos. Mantenha o dispositivo longe de interferências magnéticas.

### Alimentação elétrica

- A tensão de entrada deve ir ao encontro da Fonte de Alimentação Limitada (5 VCC, 2 A) de acordo com a norma IEC61010-1 ou IEC 62368-1. Consulte as especificaçõ es técnicas para obter informações detalhadas.
- Certifique-se de que a ficha está devidamente ligada à tomada.
- NÃO ligue vários dispositivos a um adaptador de energia, para evitar o superaquecimento de riscos de incêndio provocados por sobrecarga.

● A fonte de alimentação deve cumprir os requisitos da fonte de alimentação limitada ou da PS2, de acordo com a norma IEC 62368-1.

### Bateria

- O tipo de bateria recarregável externa é 18650, e o tamanho da bateria deve ser 19 mm × 70 mm. A tensão e a capacidade nominais são 3,6 VCC/3200 mAh.
- Em caso de armazenamento prolongado da bateria, certifique-se de que esta é totalmente carregada de 6 em 6 meses, garantindo, assim, a sua qualidade. Caso contrário, poderão ocorrer danos.
- Utilize uma bateria fornecida por um fabricante qualificado. Para informaçõ es detalhadas sobre os requisitos relacionados com a bateria, consulte as especificações do produto.
- ADVERTÊNCIA: Existe risco de explosão se a bateria for substituída por outra de tipo incorreto.
- A substituição incorreta da bateria por outra de tipo incorreto pode destruir uma proteção (por exemplo, no caso de alguns tipos de bateria de lítio).
- Não proceda à eliminação da bateria numa fogueira ou forno quente, ou mediante esmagamento ou corte mecânico da mesma pois tal pode resultar numa explosão.
- Não deixe a bateria num ambiente com temperaturas extremamente elevadas, pois tal pode resultar numa explosão ou na fuga de líquido inflamável ou gás.
- Não sujeite a bateria a pressão de ar extremamente baixa pois tal poderá resultar numa explosão de líquido inflamável ou gás.
- Elimine pilhas/baterias usadas de acordo com as instruçõ es.
- Certifique-se de que não existe material inflamável no raio de dois metros do carregador enquanto o carregamento é efetuado.
- NÃO coloque a bateria ao alcance das crianças.
- NÃO engula a bateria para evitar queimaduras químicas.

### Manutenção

- Se o produto não funcionar corretamente, contacte o seu fornecedor ou o seu centro de assistência mais próximo. Não assumimos qualquer responsabilidade por problemas causados por reparações ou manutenções não autorizadas.
- Limpe o dispositivo suavemente com um pano limpo e uma pequena quantidade de etanol, se necessário.
- Se o equipamento for utilizado de uma forma não especificada pelo fabricante, a proteção providenciada pelo dispositivo poderá ser afetada.
- Limpe a lente com um pano macio ou toalhete de papel para evitar riscá -la.

### Ambiente da utilização

● Certifique-se de que o ambiente de funcionamento do dispositivo cumpre os requisitos do mesmo. A temperatura de funcionamento deverá situar-se entre -30 °C e 55 °C e a

humidade de funcionamento entre 5% e 95%.

- NÃO exponha o dispositivo a radiação eletromagnética elevada nem a ambientes com pó .
- NÃO direcione a lente para o sol nem para qualquer outra luz brilhante.
- Coloque o dispositivo num ambiente seco e bem ventilado.
- Evite a instalação do equipamento em superfícies vibratórias ou locais sujeitos a choques (a negligência pode causar danos ao equipamento).

### Emergência

● Caso o dispositivo emita fumo, odores ou ruídos, desligue a alimentação elétrica de imediato, retire o cabo de alimentação da tomada e contacte o centro de assistência.

### Laser

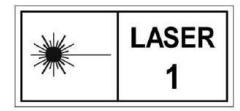

Quando qualquer equipamento a laser estiver a ser utilizado, certifiquese de que a lente do dispositivo não se encontra exposta ao feixe de laser, caso contrário pode queimar-se. a radiação laser emitida pelo

dispositivo pode provocar lesões oculares, queimaduras na pele ou a combustão de substâncias inflamáveis. Antes de ativar a função de alcance do laser, assegure-se de que não existem pessoas ou substâncias inflamáveis diante da luz laser. Não coloque o dispositivo num local ao alcance de menores de idade. O comprimento de onda é de 905 nm e a potência máxima de saída é inferior a 1,328 mW. De acordo com as normas IEC 60825-1:2014 e EN 60825-1:2014+A11:2021, este produto laser está classificado como produto laser de Classe 1.

### Endereço do fabricante

Sala 313, Unidade B, Edifício 2, Rua Danfeng 399, Subdistrito Xixing, Distrito Binjiang, Hangzhou, Zhejiang 310052, China Hangzhou Microimage Software Co., Ltd.

AVISO DE CONFORMIDADE: Os produtos da série térmica poderão estar sujeitos a controlos de exportação em vários países ou regiõ es, incluindo sem limite, os Estados Unidos da América, a União Europeia, o Reino Unido e/ou outros países-membro do Acordo de Wassenaar. Consulte o seu especialista em legislação ou em conformidade ou as autoridades locais para saber os requisitos de licença de exportação necessários se pretender transferir, exportar, voltar a exportar os produtos da série térmica entre países diferentes.

# Informação legal

### <span id="page-45-0"></span>© 2023 Hangzhou Microimage Software Co., Ltd. Todos os direitos reservados. Acerca deste Manual

O Manual inclui instruçõ es para utilizar e gerir o produto. As fotografias, os gráficos, as imagens e todas as outras informações doravante apresentadas destinam-se apenas a fins de descritivos e informativos. As informações que constam do Manual estão sujeitas a alteração, sem aviso prévio, devido a atualizações de firmware ou a outros motivos. Encontre a versão mais recente deste Manual no website da HIKMICRO (www.hikmicrotech.com).

Utilize este Manual sob orientação e com a assistência de profissionais formados neste Produto.

### Reconhecimento de marcas comerciais

**E HIKMICRO** e outras marcas registadas e logótipos da HIKMICRO são

propriedades da HIKMICRO em diversos territórios.

Outras marcas comerciais e logó tipos mencionados são propriedade dos respetivos proprietários.

### EXCLUSÃO DE RESPONSABILIDADE LEGAL

NA MEDIDA MÁ XIMA PERMITIDA PELA LEI APLICÁ VEL, ESTE MANUAL E O PRODUTO DESCRITO, COM O SEU HARDWARE, SOFTWARE E FIRMWARE, SÃO FORNECIDOS "TAL COMO ESTÃO" E "COM TODAS AS SUAS FALHAS E ERROS". A HIKMICRO NÃO APRESENTA QUAISQUER GARANTIAS, EXPRESSAS OU IMPLÍCITAS, INCLUINDO, SEM QUAISQUER LIMITAÇÕES, GARANTIAS DE COMERCIABILIDADE, QUALIDADE SATISFATÓRIA OU ADEQUAÇÃO A UM DETERMINADO FIM. A SUA UTILIZAÇÃO DESTE PRODUTO É FEITA POR SUA CONTA E RISCO. EM NENHUMA CIRCUNSTÂNCIA, A HIKMICRO SERÁ RESPONSÁVEL POR SI EM RELAÇÃO A QUAISQUER DANOS ESPECIAIS, CONSEQUENCIAIS, INCIDENTAIS OU INDIRETOS, INCLUINDO, ENTRE OUTROS, DANOS PELA PERDA DE LUCROS COMERCIAIS, INTERRUPÇÃO DA ATIVIDADE, PERDA DE DADOS, CORRUPÇÃO DE SISTEMAS OU PERDA DE DOCUMENTAÇÃO SEJA COM BASE NUMA VIOLAÇÃO DO CONTRATO, ATOS ILÍCITOS (INCLUÍNDO NEGLIGÊNCIA),

RESPONSABILIDADE PELO PRODUTO OU, DE OUTRO MODO, RELACIONADA COM A UTILIZAÇÃO DO PRODUTO, AINDA QUE A HIKMICRO TENHA SIDO AVISADA SOBRE A POSSIBILIDADE DE TAIS DANOS OU PERDAS.

O UTILIZADOR RECONHECE QUE A NATUREZA DA INTERNET OFERECE RISCOS DE SEGURANÇA INERENTES E QUE A HIKMICRO NÃO SERÁ RESPONSABILIZADA POR UM FUNCIONAMENTO ANORMAL, PERDA DE PRIVACIDADE OU OUTROS DANOS RESULTANTES DE ATAQUES INFORMÁTICOS, ATAQUES DE PIRATARIA, INFEÇÃO POR VÍRUS OU OUTROS RISCOS ASSOCIADOS À SEGURANCA DA INTERNET. NO ENTANTO, A HIKMICRO PRESTARÁ APOIO TÉ CNICO ATEMPADO, SE SOLICITADO.

O UTILIZADOR ACEITA UTILIZAR ESTE PRODUTO EM CONFORMIDADE COM TODAS AS LEIS APLICÁVEIS E SER O ÚNICO RESPONSÁVEL POR GARANTIR QUE A SUA UTILIZAÇÃO É CONFORME À LEI APLICÁ VEL. PARTICULARMENTE, O UTILIZADOR É O RESPONSÁ VEL PELA UTILIZAÇÃO DESTE PRODUTO DE MODO QUE NÃO INFRINJA OS DIREITOS DE TERCEIROS, INCLUINDO, ENTRE OUTROS, OS DIREITOS DE PUBLICIDADE, DIREITOS DE PROPRIEDADE INTELECTUAL OU DE PROTEÇÃO DE DADOS, OU QUAISQUER OUTROS DIREITOS DE PRIVACIDADE. NÃO DEVE UTILIZAR ESTE PRODUTO PARA CAÇADAS DE ANIMAIS ILEGAIS, INVASÃO DE PRIVACIDADE OU QUALQUER OUTRA FINALIDADE QUE SEJA ILEGAL OU CONTRÁRIA AO INTERESSE PÚBLICO. O UTILIZADOR NÃO PODERÁ UTILIZAR ESTE PRODUTO PARA QUAISQUER UTILIZAÇÕES FINAIS PROIBIDAS, INCLUINDO O DESENVOLVIMENTO OU PRODUÇÃO DE ARMAS DE DESTRUIÇÃO MACIÇA, DESENVOLVIMENTO OU PRODUÇÃO DE QUÍMICOS OU ARMAS BIOLÓGICAS, QUAISQUER ATIVIDADES DESENVOLVIDAS NO ÂMBITO DE EXPLOSIVOS NUCLEARES OU CICLOS DE COMBUSTÍVEL NUCLEAR INSEGURO OU PARA APOIAR ABUSOS AOS DIREITOS HUMANOS.

NA EVENTUALIDADE DA OCORRÊNCIA DE ALGUM CONFLITO ENTRE ESTE MANUAL E A LEGISLAÇÃO APLICÁVEL, ESTA ÚLTIMA PREVALECE.

# <span id="page-47-0"></span>Informaçõ es sobre as normas reguladoras

As presentes cláusulas aplicam-se apenas aos produtos que apresentam a marcação ou informação correspondentes.

### Declaração de conformidade da UE

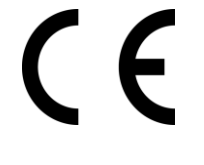

Este produto e, se aplicável, os acessó rios fornecidos também têm a marcação "CE" e estão em conformidade com as normas europeias harmonizadas aplicáveis enumeradas na Diretiva 2014/30/UE (EMCD), Diretiva 2014/35/UE (LVD) e Diretiva 2011/65/UE (RoHS), Diretiva 2014/53/UE.

Pelo presente documento, a Hangzhou Microimage Software Co., Ltd. declara que este dispositivo (consultar rótulo) se encontra em conformidade com a Diretiva 2014/53/UE.

O texto integral da declaração de conformidade da UE está disponível no seguinte endereço de Internet: https://www.hikmicrotech.com/en/support/downloadcenter/declaration-of-conformity/

#### Bandas de frequência e potência (para CE)

As bandas de frequência e os limites nominais da potência de transmissão (radiada e/ou conduzida) aplicáveis ao equipamento de rádio abaixo são os seguintes:

Wi-Fi 2,4 GHz (2,4 GHz a 2,4835 GHz), 20 dBm

Para dispositivos sem adaptador de alimentação incluído, utilize um adaptador de alimentação fornecido por um fabricante qualificado. Para informaçõ es detalhadas sobre os requisitos relativos à alimentação, consulte as especificações do produto.

Para dispositivos sem bateria incluída, utilize uma bateria fornecida por um fabricante qualificado. Para informações detalhadas sobre os requisitos relacionados com a bateria, consulte as especificações do produto.

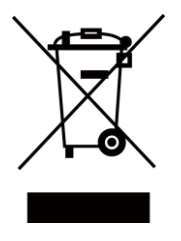

Diretiva 2012/19/UE (Diretiva REEE): Os produtos com este símbolo não podem ser eliminados como resíduos urbanos indiferenciados na União Europeia. Para uma reciclagem adequada, devolva este produto ao seu fornecedor local quando adquirir um novo equipamento equivalente ou elimine-o através dos pontos de recolha adequados. Para mais

informaçõ es, consulte: www.recyclethis.info

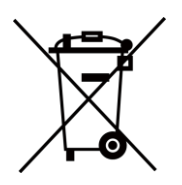

Diretiva 2006/66/CE e respetiva alteração 2013/56/UE (diretiva relativa às pilhas e baterias): Este produto contém uma bateria que não pode ser eliminada como resíduo urbano indiferenciado na União Europeia. Consulte a documentação do produto para obter informações específicas acerca da bateria. A bateria está marcada com este símbolo, que poderá incluir inscrições para indicar a presença de cádmio (Cd), chumbo (Pb), ou mercúrio (Hg). Para reciclar o produto de forma adequada, devolva a bateria ao seu fornecedor ou coloque-a num ponto de recolha apropriado. Para mais informações, consulte: www.recyclethis.info.

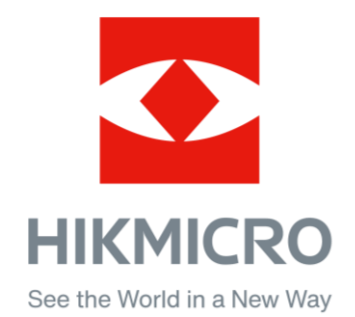

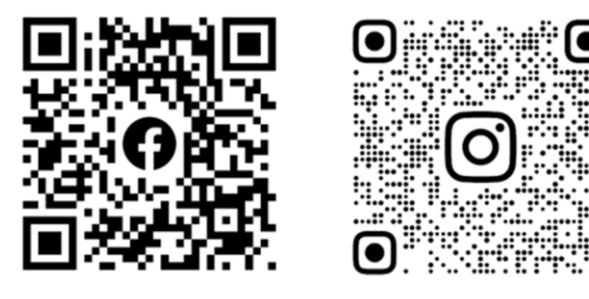

Facebook: HIKMICRO Outdoor Instagram: hikmicro\_outdoor

YouTube: HIKMICRO Outdoor

LinkedIn: HIKMICRO

VouTube Linked in

Web: www.hikmicrotech.com E-mail: support@hikmicrotech.com

UD36007B